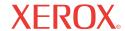

DocuMate® 752

# DocuMate 752 scanner user's guide

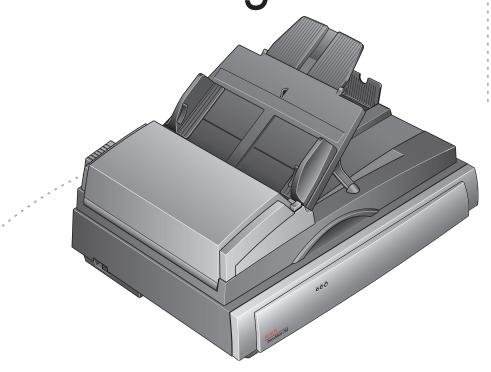

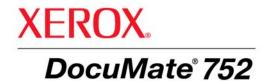

# DocuMate 752 scanner user's guide

Copyright © 2008 Visioneer, Inc.

Reproduction, adaptation, or translation without prior written permission is prohibited, except as allowed under the copyright laws.

XEROX ® is a trademark of Xerox Corporation in the United States and/or other countries and is used under license. DocuMate ® is a registered trademark of Xerox Corporation used under license. All other Xerox product names and product numbers mentioned in this publication are trademarks of Xerox Corporation.

The Visioneer brand name and logo are registered trademarks of Visioneer, Inc. The OmniPage® Pro brand name and logo are registered trademarks of Nuance Communications, Inc. QuickScan® is a trademark and ISIS is a registered trademark of Captiva Software Corporation. Kofax® and Virtual ReScan® are registered trademarks, and VRS™ is a trademark of Kofax Image Products, Inc. Adobe®, Adobe® Acrobat®, Adobe® Reader®, and the Adobe® PDF® logo are registered trademarks of Adobe Systems Incorporated in the United States and/or other countries. The Adobe PDF logo will appear in this product's software, and full access to Adobe software features is only available if any Adobe product is installed on your computer.

Microsoft is a U.S. registered trademark of Microsoft Corporation. Windows is a trademark and SharePoint® is a registered trademark of Microsoft Corporation. ZyINDEX is a registered trademark of ZyLAB International, Inc. ZyINDEX toolkit portions, Copyright © 1990-1998, ZyLAB International, Inc. All Rights Reserved. All other products mentioned herein may be trademarks of their respective companies.

Information is subject to change without notice and does not represent a commitment on the part of Visioneer. The software described is furnished under a licensing agreement. The software may be used or copied only in accordance with the terms of such an agreement. It is against the law to copy the software on any medium except as specifically allowed in the licensing agreement. No part of this document may be reproduced or transmitted in any form or by any means, electronic or mechanical, including photocopying, recording, or information storage and retrieval systems, or translated to another language, for any purpose other than the licensee's personal use and as specifically allowed in the licensing agreement, without the express written permission of Visioneer.

Part Number: 05-0690-200 Restricted Rights Legend

Use, duplication, or disclosure is subject to restrictions as set forth in contract subdivision (c)(1)(ii) of the Rights in Technical Data and Computer Software Clause 52.227-FAR14. Material scanned by this product may be protected by governmental laws and other regulations, such as copyright laws. The customer is solely responsible for complying with all

# **Table of Contents**

| We  | elcome                                                             |   |
|-----|--------------------------------------------------------------------|---|
|     | What's in the Box                                                  | , |
|     | The Xerox DocuMate 752 Scanner                                     | 2 |
|     | What You Need                                                      | 4 |
|     | Documentation                                                      | 4 |
| Ins | stallation                                                         |   |
|     |                                                                    | E |
|     | Before You Begin                                                   |   |
|     | Step 2: Install the Software                                       |   |
|     | Step 3: Connect the Power Supply                                   |   |
|     | Step 4: Connect the USB Cable and Turn on the Power                |   |
|     | ·                                                                  |   |
|     | Additional Applications for Your Scanner                           |   |
|     | View the User Guides       2         Register Your Scanner       2 |   |
|     | Register Your Scarner                                              | 4 |
| Sc  | anning                                                             |   |
|     | Scanning Basics                                                    | 4 |
|     | Loading a Stack of Documents2                                      | 4 |
|     | Scanning a Single Page                                             | 6 |
|     | Scan from the One Touch Button Panel                               | 7 |
|     | Check the Scan Settings Before Scanning2                           | 8 |
|     | Using the One Touch Panel                                          | ć |
|     | About the One Touch Button Panel's Names and Icons                 | ( |
|     | Configuring the One Touch Buttons3                                 | 2 |
|     | About the One Touch Properties Window                              | 2 |
|     | Selecting New Settings for a Button                                | Ę |
|     | Setting Destination Application Properties                         | 7 |
|     | Selecting Page Format Options                                      | 4 |
|     | Renaming a One Touch Button4                                       | Ć |
|     | Selecting Options for the One Touch Properties Window5             | ( |
|     | Creating a New Scan Configuration                                  | 2 |
|     | Editing or Deleting Scan Configurations6                           | Ę |
|     | Configure Before Scan                                              | 7 |
|     | Scanning with Optical Character Recognition (OCR)7                 | ( |
|     | Scan and Burn to a CD7                                             | 1 |
|     | Scanning with Event Forwarding7                                    | 3 |
|     | Creating an HTML Web Page from Your Scanned Documents7             | Ę |
|     | Transferring Scanned Documents to Storage7                         | 7 |
|     | Checking the Hardware and Setting the Lamp Power Saving8           | ( |

| Scanning with the TWAIN Interface               |     |
|-------------------------------------------------|-----|
| The Basic Steps to Open the TWAIN Interface     |     |
| The Two TWAIN Interface Options                 |     |
| Scanning from the TWAIN Basic Interface         |     |
| Scanning from the TWAIN Advanced Interface      |     |
| Adjusting the Image with the Advanced Interface |     |
| Adjusting the Resolution                        |     |
| Adjusting the Brightness and Contrast           |     |
| Adjusting Gamma, Saturation, and Color Hue      |     |
| Adjusting Input Size                            |     |
| Creating a New Advanced Interface Profile       |     |
| Display the Device Configuration                |     |
| Scanning with the WIA Interface                 |     |
| Fine Tuning Your Scans                          | 100 |
| Scanning with the ISIS Interface                |     |
| Accessing the ISIS interface in QuickScan       | 100 |
| Accessing the ISIS interface in QuickScan       | 102 |
| Maintenance                                     |     |
| Cleaning the Scanner Glass                      | 103 |
| Clearing Paper Jams                             | 103 |
| Care and Maintenance                            | 104 |
| Cleaning the Automatic Document Feeder          | 104 |
| Replacing the ADF Pad Assembly                  |     |
| Troubleshooting                                 |     |
| Error Light Troubleshooting Codes               |     |
| Uninstalling Your Scanner                       |     |
| To Install Another Driver                       |     |
| Xerox DocuMate 752 Scanner Specifications       |     |
| Xerox DocuMate 752 Scanner Parts List           |     |
| Notices                                         | 115 |
|                                                 |     |
| Section 1: Safety Introduction                  |     |
| Section 2: EMC                                  |     |
| Section 3: Operational Safety Information       |     |
| Section 4: Electrical Information               |     |
| Section 5: Emergency Power Off                  |     |
| Section 6: Maintenance Information              |     |
| Section 7: Product Safety Certification         |     |
| Section 8: Regulatory Information               |     |
| Section 9: Compliance Information               |     |
| Section 10: Illegal Copies                      |     |
| Section 11: EH&S Contact Information            | 123 |
| Index                                           | 125 |

# Welcome

Your new Xerox DocuMate 752 scanner can quickly scan single-sided or double-sided stacks of color and black-and-white documents, up to 11.7" x 17" with the Automatic Document Feeder and up to 11.69" x 16.53" (A3 paper) on the Flatbed Glass.

# What's in the Box

Before proceeding, check the contents of the box. If items are missing or damaged, contact the dealer where you purchased the scanner.

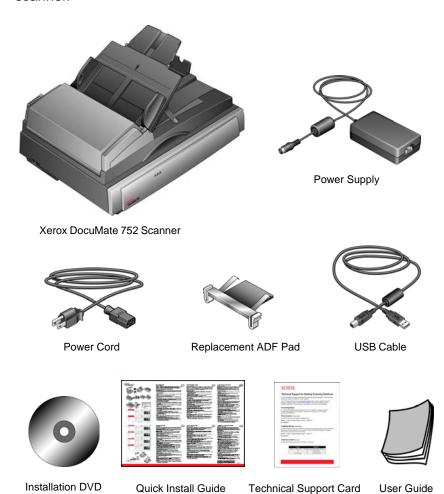

# The Xerox DocuMate 752 Scanner

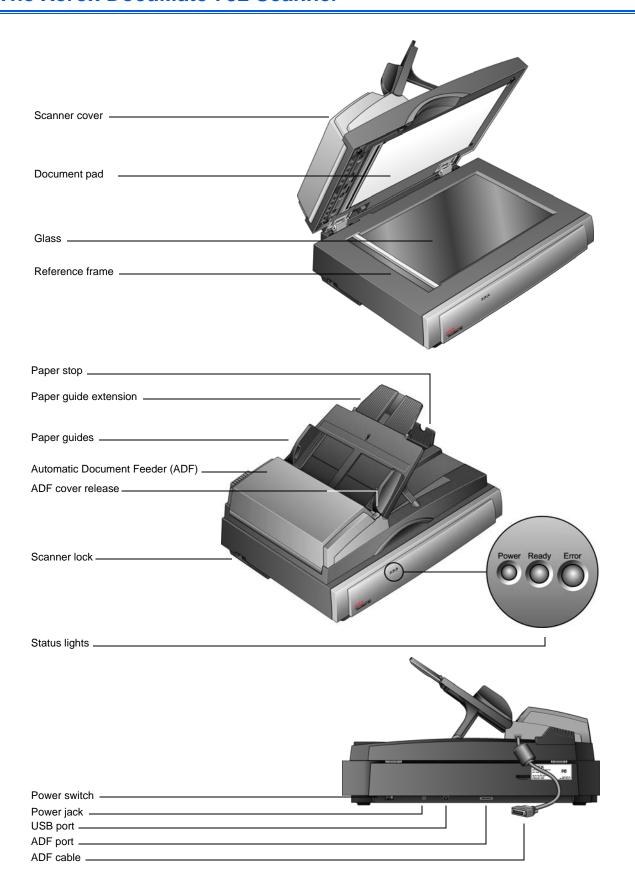

**Scanner cover**—Protects the document from light and contamination during scanning. Close the cover to put a stack of documents in the Automatic Document Feeder (ADF).

**Document pad**—Holds documents in place on the scanner glass.

**Glass**—Documents are placed face down, aligned at the arrow symbol in the upper-left corner.

**Reference frame**—Marks on the border of the glass show where to align various paper sizes.

**Paper stop**—Holds documents in place as they are ejected from the Automatic Document Feeder.

**Paper guide extension**—Unfolds to support multiple document lengths.

**Paper guides**—Holds documents in place. Adjust to fit the paper size

**Automatic Document Feeder (ADF)**—Feeds a stack of documents onto the glass for scanning. The ADF can hold up to 50 pages at a time.

**ADF cover release**—Opens the ADF cover to clear paper jams.

**Scanner lock**—Locks or unlocks the scanning head. The lock must be unlocked for the scanner to scan. The lock should always be locked when transporting the scanner.

Power light—Shows the scanner is receiving power.

**Status lights**—Shows the scanner's status:

Power light shows the scanner is receiving power.

Ready light is a steady green when the scanner is ready to begin scanning.

*Error light* flashes amber to indicate a problem. Refer to the Troubleshooting section for additional details about the status lights.

Power switch—On/Off power switch.

**Power jack**—Connects the power cord to the scanner.

**Universal Serial Bus (USB) port**—Connects the scanner to the computer.

**ADF port**—Connects the ADF cable from the Automatic Document Feeder to the scanner body.

**ADF cable**—Supplies power from the scanner body to the Automatic Document Feeder. The cable must be securely plugged into the ADF port for the Automatic Document Feeder to work.

## **What You Need**

### IBM-compatible Pentium 4 PC, or AMD equivalent with:

- A DVD-ROM drive
- An available Universal Serial Bus (USB) port
- A Pentium II (or higher) processor or equivalent
- Microsoft Windows operating system: 2000 (Service Pack 4),
   XP (Service Pack 1 and 2), or Windows Vista
- Windows 2000 and XP: Minimum of 512 megabytes (MB) of internal memory
  - Windows Vista: Minimum of 1 gigabyte (GB) of internal memory (RAM)
- 350 MB minimum of free hard disk space

### **A VGA Monitor**

The recommended settings for your monitor are:

- High Color (16-bit) or True Color (24-bit or 32-bit)
- Resolution set to at least 800 x 600 pixels

# **Documentation**

Your scanner is delivered with the following documentation:

- Quick Install Guide—Abbreviated installation instructions.
- Xerox DocuMate 752 Scanner User's Guide—Contains detailed installation, scanning, configuration, and maintenance information.
- Online Help—For the scanner configuration, TWAIN, and WIA interfaces.

# Installation

Installation is a quick, four-step process:

- 1. Assemble the scanner
- 2. Install the software
- 3. Connect the power supply
- 4. Connect the USB cable and turn on the power

# **Before You Begin**

Please make sure of the following before you begin installation:

- The information in this guide may cover software not provided with the scanner you purchased. Disregard any information about the software not applicable to your chosen product. Please visit our web site at www.xeroxscanners.com for the latest software updates for your Xerox DocuMate 752 scanner.
- If your computer has AntiVirus or AntiSpyware software running, you may see messages during installation asking you to allow the installation to proceed. Although the messages will differ based on the software your computer is running, in each case you should allow the installation to proceed. Alternatively, you can turn off the AntiVirus or AntiSpyware software before installing your scanner, but if you do, make sure to turn it back on again when installation is finished.
- If you already have a scanner connected to your computer, you may need to remove its driver programs to properly install and operate your Xerox DocuMate 752 scanner.
   Please see "Troubleshooting" on page 106 for more information, and "Uninstalling Your Scanner" on page 111 for basic instructions to uninstall driver programs. Also see the User's Guide that you received with your other scanner for specific instructions.
- If your computer is running Windows Vista, you may see the Vista User Access Control screen asking you to confirm system changes. Click the continue button to allow the installation to proceed.

# **Step 1: Assemble the Scanner**

### To assemble the scanner:

- 1. Remove all shipping tape from the top and bottom of the scanner.
- 2. Holding the top with two hands, carefully lower it onto the Flatbed so the two hinges slide into their slots.

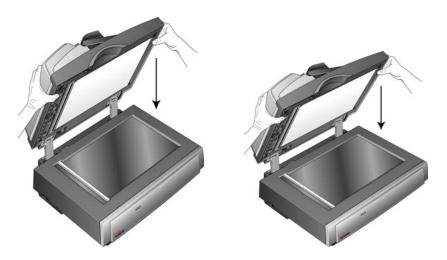

3. Remove any protective foam from the ADF Cover Release, then press the ADF Cover Release and open the Automatic Document Feeder cover.

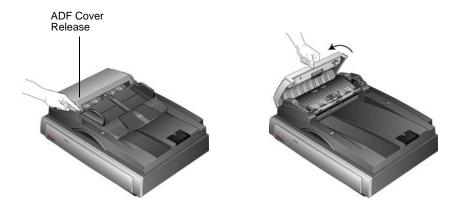

4. Carefully remove any foam particles that may have gotten inside the Automatic Document Feeder. Close the cover so it snaps shut.

5. Flip the Paper Guide up to reveal the two legs folded into the bottom of the tray.

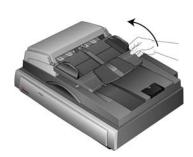

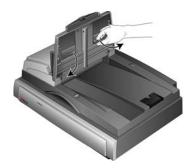

6. Swing out the legs, then lower the Paper Guide Tray so the legs fit into their slots.

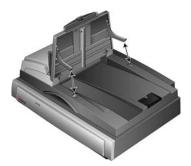

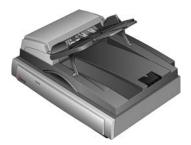

7. Flip up the Paper Guide Extension to fully extend it.

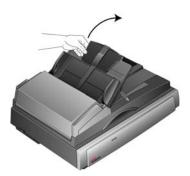

8. Slide the Scanner Locking Tab to its unlocked position.

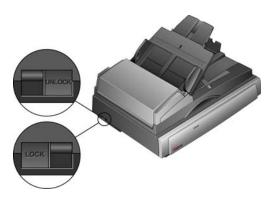

**NOTE:** The Locking Tab protects the scanner's scan head by holding it securely in position. Lock the scanner when transporting it from one location to another, but always remember to unlock it before scanning. The scanner will not scan when locked.

9. Plug the ADF cable into the ADF port. Make sure the ADF cable is securely plugged into the port. The ADF will not function properly if the ADF cable is loose or unplugged.

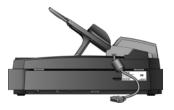

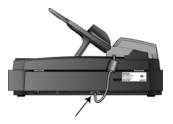

10. Proceed to "Step 2: Install the Software."

# **Step 2: Install the Software**

### To install the software:

- 1. Start Microsoft Windows and make sure no other applications are running.
- Insert the installation DVD into your computer's DVD-ROM drive.

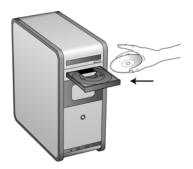

The DVD automatically starts.

**NOTE:** If the DVD does not start, check the following:

- Make sure the DVD drive's door is completely shut.
- Make sure the DVD was inserted in the drive in the proper direction (label side up).

To launch the DVD manually:

- Open the Windows option for My Computer. You can do this by double-clicking on the My Computer icon on your desktop.
- Double-click the icon for your DVD-ROM drive.
- The Installation menu for the DVD should now open.

If the menu does not open:

• From the list of files on the DVD, double-click the file named START32.EXE.

1. On the Main Menu, select Install Products.

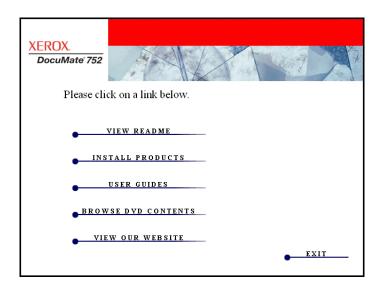

2. Make sure the box for **Scanner Driver** is checked.

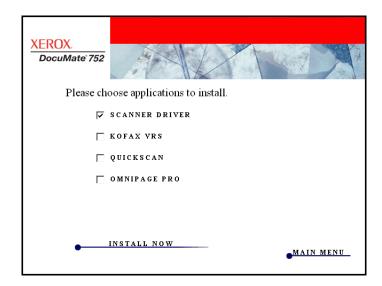

- 3. Click Install Now.
- The Select Language window opens. Click the drop-down menu arrow and select the language you want to use. Click OK.

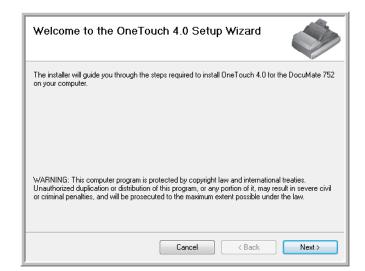

The Welcome to the One Touch 4.0 Setup Wizard opens.

- 5. Click Next.
- On the Xerox License Agreement window, read the license agreement. If you accept the terms, select I Agree then click Next.

If you choose not to accept the license agreement, the installation will terminate and the scanner driver will not be installed.

The next window lists the choices of the drivers that you can install for your scanner.

Note: Some of the options listed in this window may not be available when you purchase your scanner.

Please visit our web site at:

Please visit our web site at www.xeroxscanners.com for the latest updates.

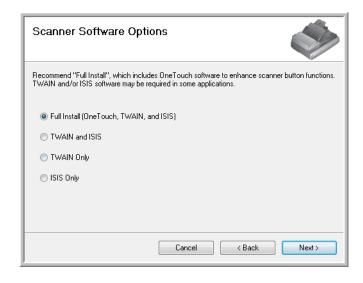

7. Select the option you want.

**NOTE:** If your computer is running Windows XP or Windows Vista, Microsoft's Windows Image Acquisition (WIA) interface for scanning is always available, regardless of your selection on this window.

- Full Install (One Touch, TWAIN and ISIS)—This is the recommended installation. It installs the One Touch 4.0 software which provides the necessary driver software for the scanner. It also installs scanning interfaces for TWAIN, for Microsoft's Windows Image Acquisition (WIA) if your computer is running Windows XP, and for the ISIS driver. Installing this option means that you can use several different methods to scan, as explained in this User Guide.
- TWAIN and ISIS—The TWAIN and ISIS drivers are installed. The One Touch 4.0 Monitor will not run and you cannot use the One Touch features. You can use the Xerox DocuMate 752 TWAIN driver to scan from TWAIN applications, and Microsoft's Windows Image Acquisition (WIA) if your computer is running Windows XP. You can also scan from applications that use the ISIS driver.
- TWAIN only—The TWAIN driver is installed without the One Touch 4.0 software or the ISIS driver. You can only scan using the Xerox DocuMate 752 TWAIN interface or the WIA (Windows XP only) interface from a scanning application.
- ISIS only—The ISIS driver is installed. You can use applications that use the ISIS driver, such as Kofax and QuickScan, and you can also use the Kofax TWAIN driver. The One Touch 4.0 Monitor will not run and you cannot use the One Touch features. You will not be able to use the Xerox DocuMate 752 TWAIN driver.

**NOTE:** If you decide to change the scanner's installed drivers later on, you must first uninstall the drivers the scanner is currently using. See the instructions on page 111.

8. Click Next.

Select Color Space and Confirm Installation

Please select the image that you like best, after that click 'Next' to continue with the install.

O I like this one best

O I like this one best

During installation of the driver you will see this window asking you to select one of the images for your Color Space setting.

The Color Space setting sets the gamma value for the scanner so scanned items look good on your monitor. Gamma controls the brightness of the midtones of colors. This setting can be changed later on as you're scanning.

Cancel

< Back

Next>

- Select the option that looks best to you and click **Next**.The driver installation will now begin.
- 10. STOP when you see the "Complete the installation by connecting your hardware" window. Do NOT click OK yet. Leave the window open and proceed to the next section, "Step 3: Connect the Power Supply."

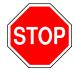

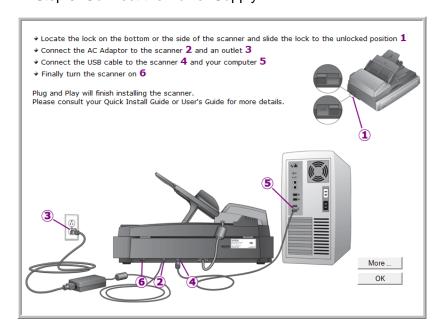

# **Step 3: Connect the Power Supply**

Connect the power supply and power cord, and plug the power supply into an electrical outlet.

### To connect your DocuMate 752 scanner:

1. Plug the power supply into the power port on the scanner.

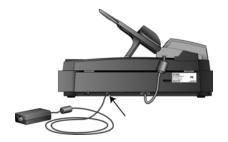

**NOTE:** Only use the power supply (model number: HEG42-240200-7L(A) LF from HiTron) included with your scanner. Connecting any other type of power supply may damage your scanner, and will void its warranty.

2. Plug the power cord into the power supply then into a wall outlet.

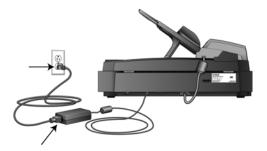

Now proceed to the next section, "Step 4: Connect the USB Cable and Turn on the Power."

# Step 4: Connect the USB Cable and Turn on the Power

The DocuMate 752 scanner connects to any available USB port. Check your computer's manual for USB port locations.

**NOTE:** You can connect the scanner to your computer while the computer is running.

- 1. Remove any protective tape from the USB cable.
- Plug the USB cable into the USB port on the scanner and then into a USB port on the computer. Connection to a USB 2.0 High Speed port provides optimum performance, however your scanner will also connect to a USB 1.1 port.

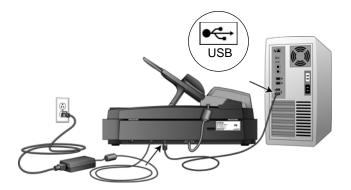

The USB symbol, as seen in the above diagram, identifies the location of the USB port on your computer. If the plug does not attach easily, make sure that you are plugging it in correctly. Do not force the plug into the connection.

You can also connect the scanner to a USB port on the computer's keyboard if it has one, or to a USB hub. If you use a USB hub, it must have its own power supply already plugged into an electrical outlet.

3. Turn on the power switch, located on the back of the scanner to the left of the power port.

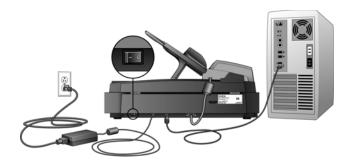

The status light comes on and flashes indicating that the scanner is receiving power.

If you are using Windows XP Service Pack 2, and have plugged the USB cable into a USB 1.1 port, an information bubble may open explaining that "A HI-SPEED USB device is plugged into a non-HI-SPEED USB hub". Plug the USB cable into a USB 2.0 port (if available) or just disregard the message. If you leave it plugged into the USB 1.1 port, your scanner may scan a bit slower.

Your computer then recognizes that a scanner has been plugged into the USB port and automatically loads the appropriate software to run the scanner.

Do not proceed until you receive a message that your computer has found the new hardware, or updated the driver database. If your computer is running Windows XP or Windows Vista, you will see a message similar to the following.

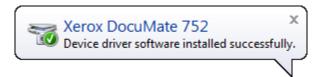

4. When you're certain that the software has completely loaded, return to the "Complete the installation by connecting your hardware" window.

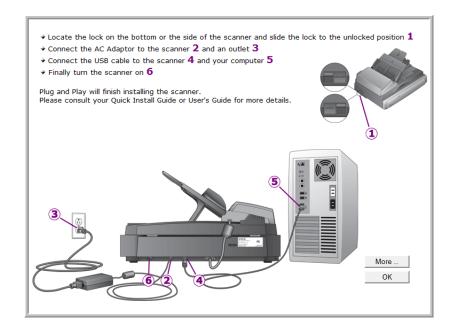

### 5. Click OK.

You can also click **More** to see a quick overview about accessing and navigating the One Touch Button Panel. When you're finished reading the additional information, return to the screen above and click **OK**.

The scanner's status light is green when the scanner and computer are communicating properly.

6. Click **Close** on the Installation Complete window to close and exit the software installer.

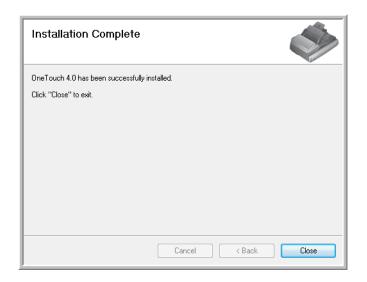

# **Additional Applications for Your Scanner**

Your scanner includes free, additional applications on the installation DVD.

Reinsert the installation DVD into the DVD-ROM drive.
 The Installation menu opens.

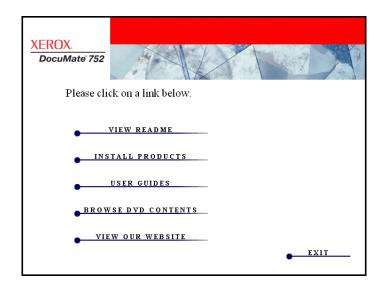

The free Adobe Reader software is located on the DVD with the User Guides. See the steps on page 21 to install Adobe Reader.

### 2. Click Install Products.

You will see the screen that shows the list of applications provided with your scanner.

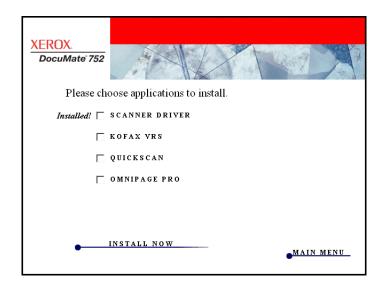

See the following table to decide which software you would like to install.  Then, on the window shown above, click in the boxes of the other software you want to install, and click **Install Now**. Follow the instructions on the screen to install each of the additional products.

| Software                               | About the Software                                                                                                    |  |  |  |  |
|----------------------------------------|----------------------------------------------------------------------------------------------------|--|--|--|--|
| Adobe® Reader®                         | Adobe® Reader® is a stand-alone application that you use to open, view, search, and print PDF files. The User Guides on your scanner's installation DVD are in PDF format and require Adobe Reader for you to view and save them.                                                                                                    |  |  |  |  |
| QuickScan™                             | QuickScan is a standalone, out-of-the-box imaging solution that provides all the necessary capabilities for high-speed scanning, image enhancement, viewing, annotation, printing, and storing images, for both black-and-white and color pages. It uses an ISIS-certified driver for scanning, and includes flexible job separation and barcode recognition. You can use this software as an additional method to scan from your scanner.                                                                         |  |  |  |  |
| Kofax® VRS®<br>and<br>Kofax® Scan Demo | Kofax VRS automatically enhances scanned documents from less than perfect originals. It is an additional scanning interface that uses patented VRS (VirtualReScan) technology, and ensures your scanning is as efficient and easy as possible, while also improving both the quality of the scanned images. Kofax VRS uses an ISIS-certified driver for scanning. This software provides an additional method to scan from your scanner. If you install the Kofax VRS software, you may see the following message. |  |  |  |  |
|                                        | SVS001: The VRS installation does not install an ISIS driver for the scanner you selected.  Please install the ISIS driver packaged with your scanner.                                                                                                    |  |  |  |  |
|                                        | Please disregard this message and click <b>OK</b> . The Kofax VRS Certified ISIS® driver is installed correctly when you install it with your Xerox DocuMate 752 scanner driver and ISIS is one of the options.                                                                                                    |  |  |  |  |
| QuickScan™                             | QuickScan is a standalone, out-of-the-box imaging solution that provides all the necessary capabilities for high-speed scanning, image enhancement, viewing, annotation, printing, and storing images, for both black-and-white and color pages. It uses an ISIS-certified driver for                                                                                                    |  |  |  |  |

scanning, and includes flexible job separation and barcode recognition. You can use this software as an additional method to scan from your

scanner.

### **View the User Guides**

- 1. To get the documentation for each of the additional products, return to the Main Menu window and click User Guides.
- 2. The User Guides window opens. Use this window to view and save the User Guides you want.

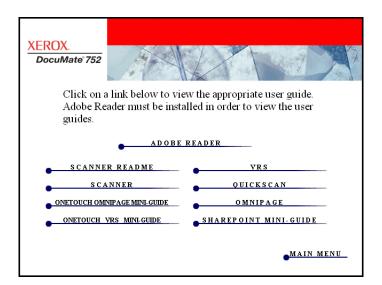

 The User Guides are in Adobe® PDF format. The DVD also includes a free copy of Adobe® Reader® in case your computer does not have it already installed. The Scanner Readme file is in HTML format and will open in any standard browser.

If you need to, click **Adobe Reader** to install it now. Follow the instructions on the installation windows.

If your computer already has Adobe Reader installed, please do not select it unless the version provided on the installation DVD is a newer version than the one currently installed on your computer.

### To view and save the User Guides:

- Click the name of a User Guide you want to view and it will open in Adobe Reader. Use the Adobe Reader Save command to save that User Guide on your computer.
- Return to the User Guides window and repeat the process to open, view, and save all the other User Guides you want. The Scanner Readme file has late-breaking news about your scanner.
  - The SharePoint MiniGuide has information about a new feature in the One Touch 4.0 software to link to Microsoft's SharePoint application. This brief Mini-Guide explains how to setup the SharePoint link and use the SharePoint features when choosing new scan settings for your scanner.
  - The One Touch VRS Mini-Guide has information about a new feature in the One Touch 4.0 software. This brief Mini-Guide explains what the feature is and how to use the VRS settings when creating or modifying a scan configuration.
  - The One Touch OmniPage Mini-Guide has information about a new feature in the One Touch 4.0 software. This brief Mini-Guide explains what the feature is and how to use the OmniPage settings when creating or modifying scan configurations.
- 3. When you're finished, click **Main Menu** to return to the Main Menu window and click **Exit**.
- 4. Remove the DVD and store it in a safe place.

That's it! Installation is finished and your Xerox DocuMate 752 scanner is ready to scan.

# **Register Your Scanner**

Registering your scanner is very important as it provides you with access to our free telephone support service. Registration also gives you free access to software updates for your scanner.

### To register your scanner:

1. Right-click on the One Touch icon in the Windows System Tray (at the bottom right corner of the screen).

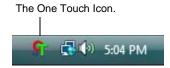

2. Choose **Check for Online Updates** from the pop-up menu.

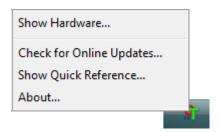

 Follow the instructions on the screen and register your scanner by entering your scanner's serial number and your email address.

**NOTE:** A valid email address is required.

The serial number is located on the side of the scanner.

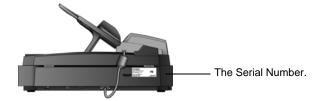

After registration is complete you will receive an email message with your RegID.

Your RegID is very important because you will need it when accessing free telephone support, or checking for online updates.

4. Write down your RegID below so you will always know where to find it.

| RealD: |  |  |  |
|--------|--|--|--|
|        |  |  |  |
|        |  |  |  |

# **Scanning**

If you selected the recommended Full Install option for your scanner's driver (see page 12), you have several different options to scan with your Xerox DocuMate 752 scanner. Each method scans equally well, so use the one with appropriate options for the item you are scanning.

- One Touch—Use this scan option when you want all the features available with the One Touch software included with your scanner. Open the One Touch Panel and window, adjust the scan settings if you want, put the document in the scanner, and then click the icon on the One Touch Panel. Also use this One Touch method of scanning if you want to access the advanced features of Optical Character Recognition (OCR) available from the OmniPage Pro application. See "Scan from the One Touch Button Panel" on page 27.
- **TWAIN Interface**—This option uses your scanner's TWAIN interface to scan. Open an application that uses TWAIN, select the TWAIN scan settings, put the document in the scanner, then click a button on the TWAIN interface window. See "Scanning with the TWAIN Interface" on page 82.
- Windows Image Acquisition (WIA)—If your computer is running Windows XP or Windows Vista, you can use this option to scan with the Microsoft Windows WIA interface. Select the WIA scan settings, put the document in the scanner, then click a button on the WIA window. See "Scanning with the WIA Interface" on page 98.
- ISIS Interface—This option uses the ISIS driver to scan. You can access the ISIS interface from the One Touch software, or by opening an ISIS application. Select the ISIS scan settings, put the document in the scanner, then use your ISIS application to scan using the ISIS Interface. See "Scanning with the ISIS Interface" on page 102.

# **Scanning Basics**

You can use your Xerox DocuMate 752 to scan a single page, or stacks of documents using the Automatic Document Feeder.

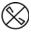

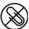

**NOTE:** Always remove any staples or paper clips from documents before inserting them into the scanner's Automatic Document Feeder. Staples and paper clips can jam the feed mechanism and scratch the internal components. Also remove any labels, stickers, or Post-It™ notes that may come off during the scanning process and get stuck in the scanner. Misuse as described here will void your scanner's warranty.

# **Loading a Stack of Documents**

1. Adjust the paper guide for the width of paper.

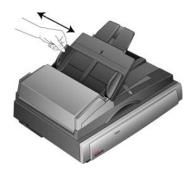

2. Make sure the paper guide extension is up, and also flip up the paper stop.

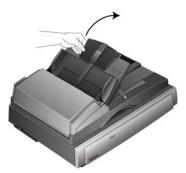

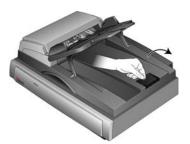

3. You can load the documents into the Automatic Document Feeder in either orientation—that is, with either their long sides or short sides (known as *Landscape* or *Portrait* orientation).

For Simplex (one-sided) scans, load the documents face up.

For Duplex (two-sided) scans, the documents can be face up or down because both sides are scanned.

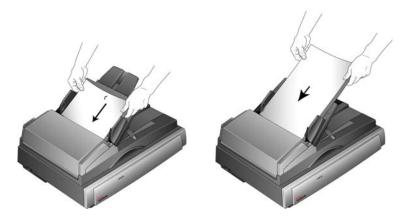

4. You can now scan the documents using One Touch or one of the other scanning interfaces.

**NOTE:** Items scanned using the Automatic Document Feeder must be a minimum of 5 x 7 inches (12.7 x 17.8 cm).

# **Scanning a Single Page**

Although you can use the Automatic Document Feeder to scan a single page, you can also just put the page on the glass and scan.

- Remove any paper in the Automatic Document Feeder.
   The scanner automatically detects if paper is in the Automatic Document Feeder and will scan pages in it. You must remove these pages prior to scanning if you want to scan from the Flatbed.
- 2. Lift the scanner cover and place the page on the glass.

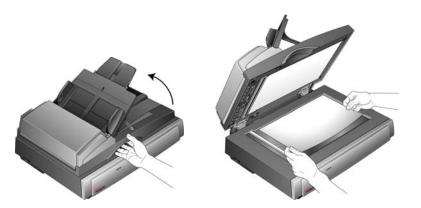

3. Align the page with the reference marks on the corner. Close the scanner cover.

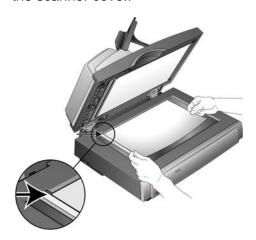

4. You can now scan the document using One Touch or one of the other scanning interfaces.

## Scan from the One Touch Button Panel

Scanning from the One Touch Button Panel is an easy, 1-2-3 step process.

 Load the documents into the Automatic Document Feeder, or place a single document on the Flatbed glass and close the cover.

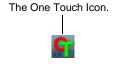

2. Click on the One Touch icon in the Windows System Tray (at the bottom right corner of the screen).

The One Touch Panel opens.

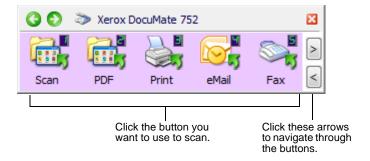

**IMPORTANT:** The One Touch Properties window must be closed before you can scan from the Button Panel.

3. Click the button on the One Touch Button Panel that you want to use to scan.

A scan progress window opens and the documents are scanned with the One Touch settings. This example shows the scan progress window for duplex (two-sided) scanning.

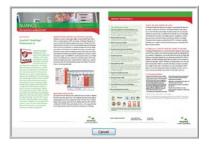

When scanning is finished, the images are sent either to the selected Destination Application from the One Touch utility, or to a folder for storing scanned documents.

**NOTE:** To check the settings before you start scanning, see the next section, "Check the Scan Settings Before Scanning."

# **Check the Scan Settings Before Scanning**

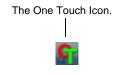

1. Click on the One Touch icon in the Windows System Tray (at the bottom right corner of the screen).

The One Touch Button Panel opens.

2. *Right-click* the button you want to check.

Right-click the button to see its scan settings.

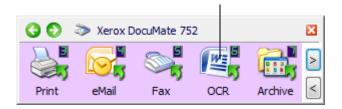

The One Touch Properties window opens for you to view and change the settings before scanning. This sample shows the current description of Button 6.

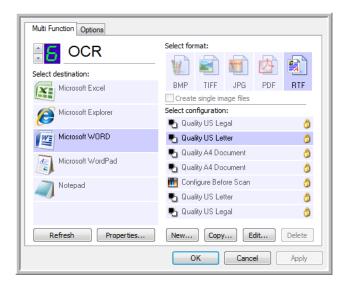

The One Touch Button Panel also opens with the description of the selected settings.

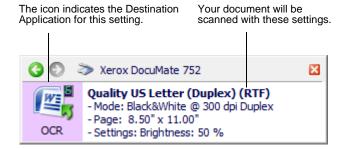

To Refresh the One Touch 4.0 settings, click the **Refresh** button.

If you make changes in the One Touch Properties window, then click the **Apply** button, the information in the One Touch panel will update to show the new settings.

3. When you're ready to scan, just click (not right-click) the button.

**NOTE:** The OneTouch Properties window must be closed before you can scan from the Button Panel.

# **Using the One Touch Panel**

The One Touch Panel is your on-screen control for the scanner. The One Touch Panel also shows information about the scanner and its settings.

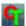

 To open the One Touch Button Panel, click the One Touch icon. It is located in the Windows Notification Area at the bottom right corner of the screen.

The One Touch Button Panel opens at its Button View, which shows the on-screen scanning buttons.

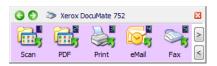

The Button View.

- 2. To scan from the panel, click the icon you want to use to scan.
- 3. To see the detailed settings for a button prior to scanning, click on the green arrows to navigate through the panel's three views.

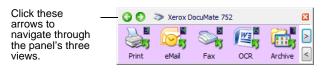

The Button View.

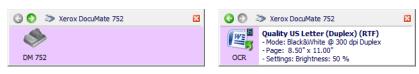

The Hardware View.

The Detail View.

- The Button View is your main scanner control panel. Use it to scan or to see all nine buttons.
- The Detail View shows the current scan settings for a button.

- The Hardware View shows the current scanners connected to your computer.
- 4. From the Hardware View and Detail View, click the green arrow to return to the Button View. You can also click on the hardware icon to return to the Button View.
- 5. To cycle through the nine buttons, click the arrows on the right side of the panel.

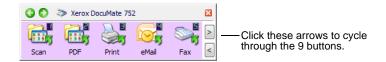

6. To close the One Touch Button Panel, click its close button.

### **About the One Touch Button Panel's Names and Icons**

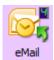

The button names, such as PDF, eMail or Fax, indicate the original factory settings for a button. For example, the eMail button is set up to scan documents then immediately attach them to a new eMail message in your default eMail program. But you can change the name, the Destination Application, and any of the other aspects of the button.

A question mark for a button means your computer does not have appropriate software for the initial factory settings. In that case, you would probably want to change the name and Destination Application to something else. For example, if you scan a lot of documents that have faint images, such as hand-drawn sketches in light pencil, you might want to change the button's name to Sketches, and the Destination Application to Microsoft Paint®, or some other drawing program.

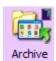

A folder icon for a button, such as shown for buttons 1, 2, and 7, means that the scanner sends the scanned image to the default folder at C:\Documents and Settings\<your user name>\My Documents\My One Touch Archive\PDF Documents without first opening it in a Destination Application. To see the scanned image, open the file using the appropriate application for the file's format. The file will be named with the current date.

See "Selecting New Settings for a Button" on page 35 to change the settings of the buttons on the One Touch Button Panel. **NOTE:** The default page size in each configuration is based on the selection of United States or Metric Units in your Windows setup.

### For example:

- If the Windows is set to "United States", the default page size in each profile is based on the United States standard page sizes such as 8.5"x11".
- If the Windows is set to "Metric", the default page size in each profile is based on the ISO 216 standard and the majority of the profiles will default to A4.

**NOTE:** The email application will default to the email program specified in the internet options of Internet Explorer.

# **Configuring the One Touch Buttons**

Each One Touch button configuration consists of a **Destination Application**, a **Scan Configuration**, and a **Document Format**. The One Touch Properties window is where you select these three elements for a button.

## To open the One Touch Properties window:

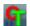

- 1. Click the One Touch icon. It is located in the Windows Notification Area at the bottom right corner of the screen.
- 2. Right-click a button on the One Touch Button Panel.

**Remember:** Left-clicking a button on the One Touch Button Panel starts the scan process. *Right-clicking* opens the One Touch Properties window.

The One Touch Properties window opens for that button.

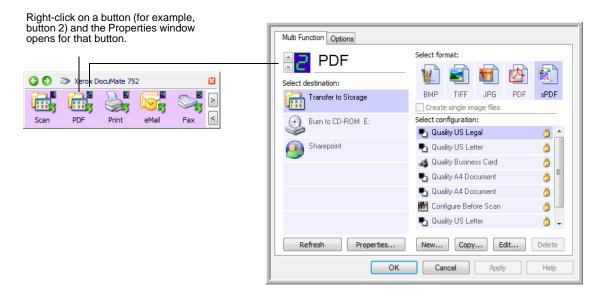

# **About the One Touch Properties Window**

The One Touch Properties window is where you can select new settings for the buttons. The One Touch Properties window also contains special scanning features such as scanning and burning to a CD, scanning and converting text directly into an HTML web page, and scanning with Optical Character Recognition (OCR) that turns a scanned image into text that you can edit.

The following example of the One Touch window shows the settings for Button 6. The button is set to scan with the scan configuration named Quality US Letter (Duplex) then open Microsoft Word to display the scanned image. The Format and Page(s) option is set to scan in the RTF image format. The text on the scanned pages will be converted by the OCR process to text that you can edit in Word.

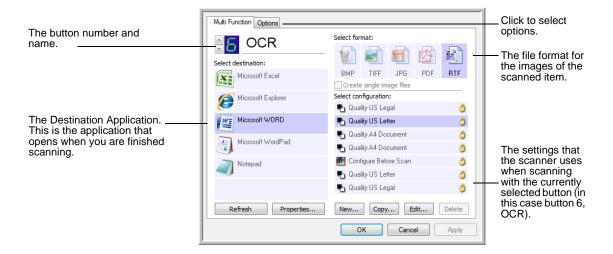

**NOTE:** Some of the options on the One Touch Properties Window (and other One Touch windows and dialog boxes) may be "grayed out" and are not available. Grayed out options are not appropriate for your Xerox DocuMate 752 scanner.

The settings on the One Touch Properties window are:

**Select Destination**—The list of applications that can open to display the scanned image. To configure the list of available applications, click the Options tab at the top of the dialog box and select the desired options. See "Selecting Options for the One Touch Properties Window" on page 50 for more information.

To make sure all of your computer's Destination Applications are linked to One Touch 4.0, click the **Refresh** button.

**NOTE:** Later on, if you install new software that can be used as a Destination Application, click the **Refresh** button again to link the new software to One Touch 4.0. Note that some software installed on your computer may be incompatible with One Touch 4.0. Incompatible software will not be listed as a Destination Application.

**Select Configuration**—The list of available scan configurations. The configuration settings include: scanning mode, resolution (dpi), page size, brightness, contrast, color saturation, hue, and gamma. To see a selected scan configuration's settings, click its icon. Click the icon again to close the detailed information.

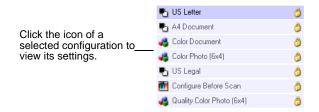

These icons next to each scan configuration indicate the scanning mode:

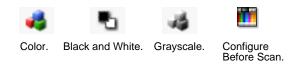

**NOTE:** Use Configure Before Scan to set the scanning mode before scanning. See "Configure Before Scan" on page 67.

You can also click the **Edit** button or double click the configuration to see more detailed information about the selected configuration.

**Select Format and Page(s)**—A set of file formats for the scanned image for the selected button. The formats are based on the type of destination application you select. This example shows the formats that apply to Microsoft Outlook.

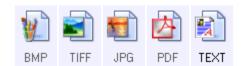

The button names indicate their file types. See "Selecting Page Format Options" on page 44 for more information about the formats.

**Options tab**—Displays a window for selecting options related to the selected destination application for the scanned image.

## **Selecting New Settings for a Button**

For each of the nine One Touch buttons, you can select a new **Destination Application**, **Scan Configuration**, and **Document Format**.

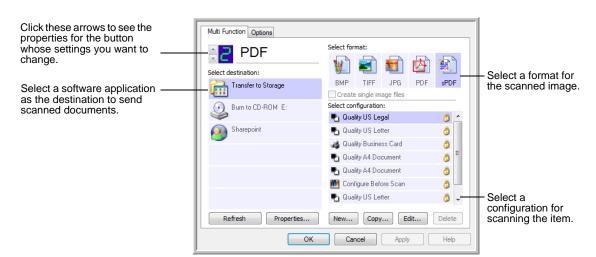

## To select new settings for the scanner:

1. Click the button selection arrows to select the button you want to change.

Each button has its own settings. So, as you click the arrows to cycle through the buttons, the available settings on the window change to show them for each button.

2. From the **Select Destination** list, select the application where you want documents sent when scanning is finished.

See "Selecting Options for the One Touch Properties Window" on page 50 to display a full list of the Destination Applications that you can use with the scanner.

**NOTE:** If you select a word processing program such as Microsoft WordPad or Microsoft Word and a page format that can be used for OCR (such as TEXT, RTF, DOC, sPDF, or nPDF) the text in scanned images is automatically converted to word processing text.

3. From the **Select Configuration** list, select a scan configuration.

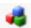

To scan in color, select one of the configurations indicated by the small color icon, such as the Color Document configuration.

The scan configuration list is preset for the application you select in the Select Destination list. If you select a different application, the configurations are for that application. However, you can create your own scan configurations as well.

4. Select a Format and Page(s) option.

The available options apply to the Destination Application you select. For example, if you select Microsoft Word as the Destination Application, the available formats are for text, such as .doc, .txt, and .rtf. But if you select Microsoft Paint as the Destination Application, then the available formats are for graphics, such as .bmp, and .jpg.

5. Click **OK** to accept any changes and close the window.

To accept changes but keep the window open to work with other features, click **Apply**.

Note that while the One Touch Properties window is open, you cannot scan yet by clicking a button on the One Touch Panel. You must click **OK** or close the One Touch Properties window first.

When you are finished selecting new settings for a button and you scan with it, the document is scanned using the newly configured settings.

# **Setting Destination Application Properties**

The different types of Destination Applications have various properties that you can select.

- 1. On the One Touch Properties window, click a Destination Application.
- 2. Click the **Properties** button.

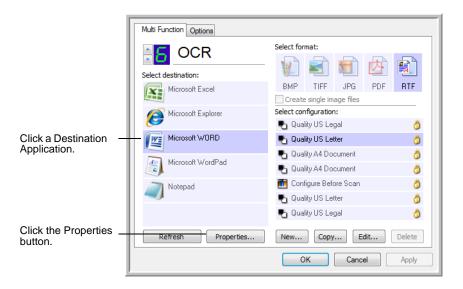

A One Touch 4.0 Link Properties dialog box opens for the type of Destination Application you selected, and the available options are for that type of application.

## **Text Documents Properties**

These properties apply to Microsoft Word, Microsoft Excel<sup>®</sup>, and the other applications indicated by their icons in the list. The properties apply to the OCR settings for the applications.

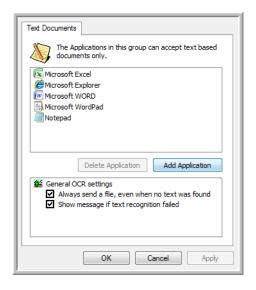

1. Click in the OCR settings boxes for the options you want.

The options will apply to all the applications in the group.

Always send a file, even when no text was found—The scanned file is sent to the OCR reader even if the image does not appear to contain text. This could occur if you scanned a photograph with a One Touch button set for text applications.

**Show message if text recognition failed**—A message will appear on the screen if the OCR reader does not detect text in the image.

2. To add another application to the list, click the **Add Application** button.

The Add Text Based Link dialog box opens.

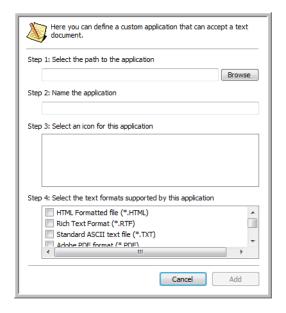

3. Click **Browse** to find the application you want to add to the list.

When you select the application using the Browse button, steps 1, and 2 on the dialog box are automatically filled in, and the application icon appears in step 3.

- 4. Select the icon in Step 3 of the dialog box. That is the icon that will appear in the One Touch Destination List.
- 5. In step 4 of the dialog box, select the file formats that the application will accept.

Refer to the documentation that you received with the application to see which text formats the application accepts.

The options you select at step 4 determine the page format icons in the One Touch Properties window for that group of applications.

- 6. Click the Add button.
- 7. Click **OK** or **Apply** on the Link Properties window.
- 8. Click **Refresh** on the One Touch Properties window.
- 9. Click **OK** or **Apply** on the One Touch Properties window.

## **Image Documents Properties**

These properties apply to OmniPage Pro that you received with your scanner, plus Microsoft Paint and other image processing applications.

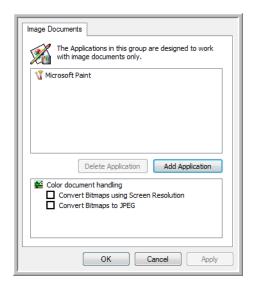

 Click in the Color document handling settings boxes for the options you want.

The options will apply to all the applications in the group.

Convert Bitmaps using Screen Resolution—Use this option to ensure that an image will fit on the computer's screen. When a computer screen is set to a lower resolution, bitmap images with a higher resolution may be too big to fit on the screen. Converting the bitmap image to match the screen resolution ensures that the image fits on the screen.

**Convert Bitmaps to JPEG**—JPEG files can be compressed to produce smaller file sizes and, therefore, shorter transmission times. Use this option to provide that compression capability to image files.

2. To add another application to the list, click the **Add Application** button.

See the steps on page 39 to add an application to the list.

- 3. Click OK.
- 4. Click **Refresh** on the One Touch Properties window.
- 5. Click **OK** or **Apply** on the One Touch Properties window.

## **Storage Properties**

These properties apply to the Destination Application named Transfer to Storage. If a CD burner is attached to your computer, you also use this dialog box to start the Burn to CD process. See the section "Scan and Burn to a CD" on page 71.

**NOTE:** The Burn to CD option is only available for Windows XP or Windows Vista with a CD burner installed on your computer.

You can also set up multiple configurations to store scanned items in separate locations. See "The Storage Options Tab (Archive)" on page 60 and "Scanning to Multiple Folders" on page 61.

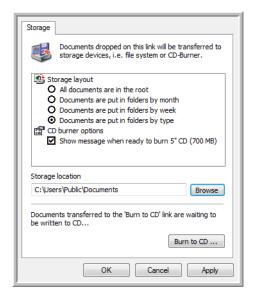

1. Click the Storage Layout options you want.

**All documents are in the root**—The scanned documents are saved in the root of the folder specified in the Storage Location.

Documents are put into folders by month, week, or type—Folders are created based on your selection (month, week, or type) and the scanned documents are saved in those folders. New folders are created for each month and week so you can keep track of when you scanned the documents.

- 2. Click the **Browse** button to specify the location to store the scanned documents, or type a location directly into the box.
- 3. If you have a CD burner attached to your computer, the option Show message when ready to burn 5" CD (700MB), should also be selected so you will see a message when it's time to click the Burn to CD button.
- 4. Click **OK** on the Link Properties window.

#### **eMail Properties**

These properties apply to email applications so you can specify the folder for documents that you will attach to an email message. Microsoft Outlook® will accept direct attachment of documents to a blank email message as soon as scanning is finished, but other email applications may not. If you're using one of those applications, such as America Online® (AOL), you need to know which folder contains the scanned documents so you can manually attach them to your email messages.

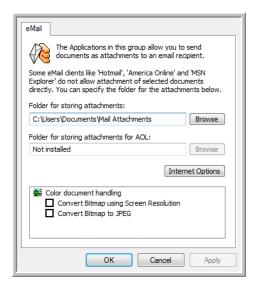

- 1. Click the **Browse** button for **Folder for storing attachments** and choose a folder for your eMail attachments.
- 2. If you are using America Online (AOL) on your computer, and the folder name for AOL is incorrect, click the **Browse** button and find the correct AOL folder.
  - For scanned images to be auto-attached to a blank email address, you must have the specific folder location AOL uses to find the attachments. Please contact AOL for more information about the folder location in which AOL stores attachments.
- 3. If you need to change your email client, or any other internet options, click the **Internet Options** button.
  - The Windows Internet Options Control Panel opens. Click the Programs tab and choose a new email client from the Email list. These are the standard Windows Internet options. Please see your Windows documentation for more information about Internet options. If you are using AOL, please see the AOL user manual for making changes to the Internet options applicable to AOL.

4. Select the options for color document handling.

Convert Bitmaps using Screen Resolution—Use this option to ensure that an image will fit on the computer's screen. When a computer screen is set to a lower resolution, bitmap images with a higher resolution may be too big to fit on the screen. Converting the bitmap image to match the screen resolution ensures that the image fits on the screen.

**Convert Bitmaps to JPEG**—JPEG files can be compressed to produce smaller files sizes and, therefore, shorter transmission times. Use this option to provide that compression capability to image files.

- 5. Click OK.
- 6. Click **OK** or **Apply** on the One Touch Properties window.

# **Selecting Page Format Options**

The Page Format option that you select determines the file format of the scanned document. Appropriate page format options and file types are available for the type of Destination Application selected for the button.

The available options are for images and text.

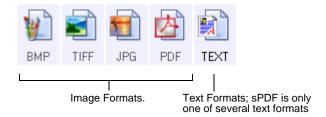

The Text Formats are for text file types. The names of the formats indicate their file types. See "Text Formats" on page 46 for details.

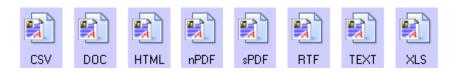

## **Create Single Image Files**

The TIFF and PDF formats support multiple page documents. If you are scanning as a TIFF or PDF file and want one file created for each image scanned, select [Create single image files]. Note that this option is automatically selected and disabled if you have selected a format that only supports single pages, such as BMP or JPG.

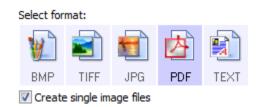

## **Image Formats**

Select an image file format for photos, artwork or other documents that you want to save as images. BMP and TIFF are standard image file formats generally used if you want to do additional image processing, such as photo touch-up or color correction. Both of those file formats tend to be larger than the JPEG format.

Because JPEG image files can be reduced in size, the JPEG format is often used for images on web pages, or if file size might be a problem when electronically sending the files. JPEG files are reduced in size by lowering their image quality, and you can select the degree of quality for your scanned images from the JPEG file format icon.

The PDF format is often used to create images of text pages. You may want to select PDF as the page format when scanning text pages that do not require OCR processing or other processing. The PDF format is also used to put multi-page documents on web sites as pdf-readable files. As with the JPEG option, the PDF format can be reduced in size or quality.

#### To select a JPEG or PDF file size:

- 1. Select **JPG** or **PDF** as the page format.
- 2. Right-click on the JPG or PDF icon.

A menu opens.

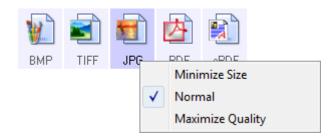

3. Choose the file size/image quality option for your scanned images.

Minimize Size—Smallest file size, lowest image quality.

Normal—Medium file size, some loss of image quality.

**Maximum Quality**—Largest file size, no loss of image quality.

Your selection pertains only to the button currently selected on the One Touch Properties window. Other buttons that have JPG or PDF selected as the Page Format are not affected, so you can set the JPEG or PDF file size/image quality independently for each button.

4. Click **OK** or **Apply** on the One Touch Properties window.

#### **Text Formats**

Selecting the text format option also selects OCR processing as an automatic step for scanning. Therefore, when you scan a document with the text format selected, the text portions of the document are automatically converted to editable text. See "Scanning with Optical Character Recognition (OCR)" on page 70.

Select a text format for documents with text or numbers, such as a business letter, report, or spreadsheet. The text format icon has several file formats available, depending on the Destination Application you select.

The specific file format is the file name extension on the text format icon.

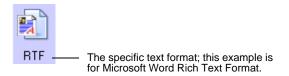

As you select Destination Applications that are text applications, the text format icon changes to match the file type of the application. In some cases, the Destination Application supports several file types, and you can right-click on the icon to choose the particular file type for that application.

## To select a file type for the text format:

- 1. Select the Destination Application.
- 2. Right-click on the text format icon.

A menu opens. The following figure shows samples for different Destination Applications.

Example menu for the TEXT format when the Destination Application is Microsoft Word.

Example menu for the TEXT format when the Destination Application is a Storage location.

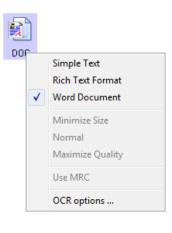

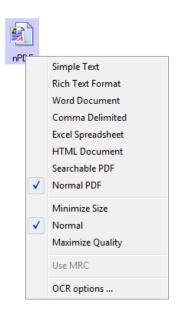

3. Choose the file type that you want for the text format.

Your selection of a file type pertains only to the button currently selected on the One Touch Properties window. Other buttons that have a text option selected as the Page Format are not affected, so you can set the text file type independently for each button.

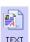

**Simple Text**—The .txt file format. Text with no formatting; used by the standard Microsoft Notepad application.

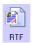

**Rich Text Format**—The .rtf file format. Text that retains formatting when converted. Available with Microsoft Wordpad and Word.

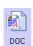

**Word Document**—The .doc file format used by Microsoft Word.

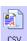

**Comma Delimited**—The .csv file format; used for database or spreadsheet data with fields separated by commas. When the document is converted into editable text by the OCR software, the fields are maintained so you can copy and paste them to a database or spreadsheet application.

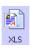

**Excel Spreadsheet**—The .xls file format used by Microsoft Excel.

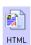

**HTML Document**—The .htm file format used to create web pages.

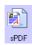

**Searchable PDF**—The sPDF file format used by Adobe Acrobat and OmniPage Pro. This format converts scanned text into PDF with text search and OCR capabilities.

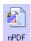

**Normal PDF**—The nPDF file format used by Adobe Acrobat and OmniPage Pro. This format also converts scanned text into PDF with text search and OCR capabilities, plus you can edit the text in an nPDF image if you have a PDF editing program.

4. To change the OmniPage OCR settings, choose **OCR Options**.

The OCR Options provide a series of selections for the OCR feature when you scan text. This menu option is only available if you have the One Touch OmniPage Module or OmniPage Pro software installed on your computer. See the **One Touch OmniPage Mini-Guide** on the installation DVD for details.

Note that the OCR Options settings apply to all buttons. If you change them for one button, those changes apply to the other buttons as well.

5. Click **OK** or **Apply** on the One Touch Properties window.

# **Renaming a One Touch Button**

The One Touch buttons have names that identify their pre-set functions, such as OCR and PDF, but you can edit the names.

## To change the button names:

- 1. Open the One Touch Properties window.
- 2. Using the arrows, choose the button that you want to rename.
- 3. Select the name's text and type a new name.

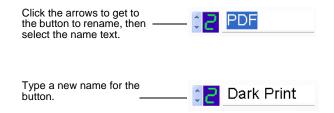

4. Click **OK** or **Apply**.

The button is now renamed.

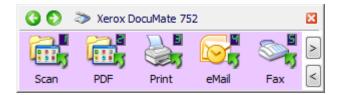

## **Selecting Options for the One Touch Properties Window**

The One Touch Options determine the types of Destination Applications available for a button, as well as the location of the files of your scanned items.

## To select options:

Open the One Touch Properties window and click the **Options** tab.

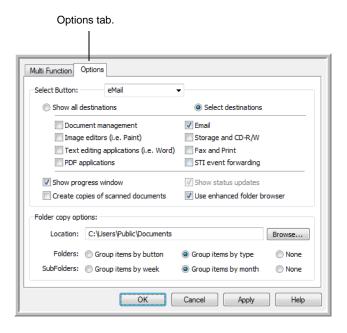

- 2. Click the menu arrow and choose the button for new options.
- 3. Select options as described below.

**Show All Destinations**—This option selects all the Destination Application categories. The list of Destination Applications available for the selected button will include all the applications on your computer that fall into these categories. This is the default selection for Button 8 (Custom). The list also includes printers and other devices connected to your computer so, for example, you can scan an item and have it printed immediately.

**Select Destinations**—Select this option to individually choose the types of applications to include in the list of Destination Applications. Check the boxes for the type of application to include.

- Document Management includes applications for processing and keeping track of your scanned documents.
- **Image Editors** include Microsoft Paint and other drawing and graphics applications.

- Text Editors include Microsoft Word and WordPad, Microsoft Excel, and other word processing and spreadsheet applications. Select this option if you want OCR processing to convert your scanned documents to text that you can edit.
- PDF applications are for documents scanned to PDF format.
- Email includes Microsoft Outlook and other email applications. See "eMail Properties" on page 42 for details about attaching scanned documents to your email messages.
- Storage and CD-R/W is for either storing scanned documents in a folder, or sending them to a CD burner to create a CD containing the scanned documents. See "Transferring Scanned Documents to Storage" on page 77 and "Scan and Burn to a CD" on page 71 for details.
- Fax and Print is for sending your scanned documents directly to your printer or fax software for faxing.
- Sti event forwarding is for using another application's interface for scanning. The One Touch Event Forwarding dialog box opens so you can select which application to use to continue scanning. See "Scanning with Event Forwarding" on page 73 for details.
- 4. After selecting a new type of Destination Applications, click the **Scan** tab to see which ones are added to the list.

**Show Progress Window**—Select this option to display the progress window of the document(s) during scanning.

**Use enhanced folder browser**—Select this option if you want to save your scans to a network location that is not a mapped drive on your computer.

Create copies of scanned documents—Sometimes the image of a scanned document is only saved as a temporary file until its Destination Application is finished using it. In those cases you may want an additional, permanent copy saved on your hard drive.

For example, if you scan a picture to an email application, the scanned image is saved as a temporary file, then attached to the email, and the email is sent. Later, the temporary file of the scanned picture is deleted. The same situation may occur when you scan directly to a printer or scan to a fax application. After a scanned item is printed or faxed, its temporary file is deleted. However, by selecting this **Create copies of scanned documents** option, you can choose to save permanent copies of the scanned items on your hard drive.

The copies will be saved in the folder specified in the Folder Copy Options section (see the figure on page 52 and the description below).

This option is not available if either the **Document Management** or **Storage and CD-R/W** options are selected because, by default, file copies for those types of Destination Applications are already automatically saved in the folder for copies.

For that reason, this option is not available for the default settings of One Touch Buttons 1, 2 and 7. Those buttons are set as Transfer to Storage with the Destination Application type set as **Storage and CD-R/W**.

**Folder Copy Options**—This section of the dialog box sets the location for copies of your scanned documents and how you want to group them.

Click the **Browse** button and find the folder for the copies. Select the grouping option for the documents. The Group by button option groups the documents under the name of the One Touch button. For example, if the button is named Printer, the documents are grouped under the name Printer. Group by type arranges the scanned documents by the type of file, such as .doc or .jpg. If you also want to group them by date you can choose the week and month options.

5. Click **OK** to save the options for the selected button.

# **Creating a New Scan Configuration**

The scan configurations are where you select the scanning resolution, brightness, mode (color, black&white, or grayscale), and a number of other settings.

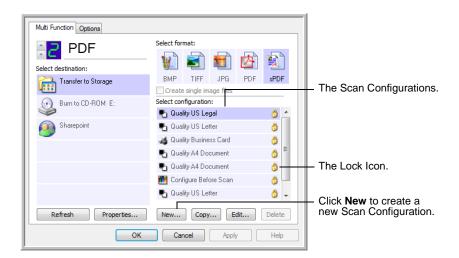

Note the lock icon on the preset configurations. Although you can unlock and edit the preset configurations, we recommend that you leave them locked, and only add new configurations. That way, you will always have the original factory-set configurations available.

## To create a new configuration:

- 1. Open the One Touch Properties window and make sure the **Multi Function** tab is selected.
- 2. Scroll through the applications in the Select Destination list and click the type of application for which you want to create a new scan configuration.

When you create a new scan configuration, it will be listed for the buttons that are set for the same types of Destination Applications. For example, if you create a new configuration for a button that is set to show image editor applications, that new configuration is also listed for any other buttons set for image editors, but not for buttons set for text editing applications. Thus, you can create specific sets of scan configurations for specific functions and they are listed only when appropriate.

3. Click the **New** button.

If you want to start from the settings of another configuration, select the configuration, then click the **Copy** button.

If the **Scan Settings** tab is not selected, click it.

4. On the Scan Configuration Properties dialog box, type a name.

**TIP:** If you're going to set up the new configuration to scan duplex (two-sided) or landscape, include those features in the name, such as "Scan for Dark Print (Duplex) (Landscape)," to remind you that it is a duplex landscape scan.

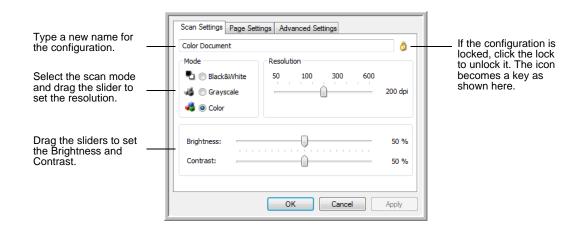

**NOTE:** If you select a printer or other device in the Select Destinations list, the dialog box may have an additional Device Settings tab for setting specific options for the particular device.

5. Select scan settings for the new scan configuration.

**Mode**—Select a scanning mode:

- **Black&White** to scan in black and white. For example, letters and memos are usually scanned in black and white. This scan mode produces the smallest file size.
- GrayScale to scan items such as documents containing drawings or black and white photographs. This mode produces an image of up to 256 shades of gray.
- Color to scan color photographs and other color items.
   Color scans have the largest file size.

**Resolution**—Drag the slider to the right or left to adjust the dots per inch (dpi) of the resolution. The maximum resolution is 600 dpi; the minimum is 50 dpi. The higher the dpi setting, the sharper and clearer the scanned image. However, higher dpi settings take longer to scan and produce larger files for the scanned images.

**Brightness** and **Contrast**—Sometimes an item is scanned with the brightness and contrast set too light or too dark. For example, a note written with a light pencil may need to be scanned darker to improve legibility.

Brightness refers to the lightness or darkness of the image. Contrast is the range between the darkest and lightest portions of the image. The greater the contrast, the more difference between the lighter and darker shades in the image.

Drag the sliders to the right or left to adjust the brightness and contrast of the scanned image. The Contrast setting does not apply to the Black&White mode.

6. If you want to lock the configuration, click the Key icon to change it from a Key to a Lock.

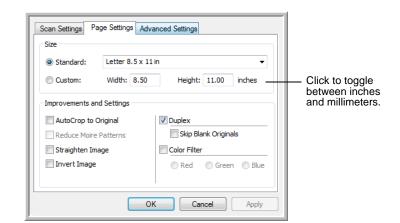

7. Click the Page Settings tab to select page settings.

**Size**—Click **Standard**, click the menu arrow and choose a page size from the list. The list includes sizes for both portrait and landscape scanning. Note that you can also use landscape scanning for any size in the menu by clicking the **Autorotate 90** option. See the description on page 57.

If you want to scan a size not listed in the **Standard** menu, click **Custom** and enter the horizontal and vertical page dimensions in the boxes. The maximum size for items scanned with the Automatic Document Feeder is 11.7" x 17". The maximum size for items scanned on the Flatbed Glass is 11.69" x 16.53" (A3 paper). The units of measurement can be inches or millimeters. Click the name of the units, inches or millimeters, to toggle between them.

**Improvements and Settings**—Only the options that apply to the selected Destination Application are available.

• AutoCrop to Original—Select this option to let the scanner automatically determine the size of the item being scanned. For example, if you scan a 5"x 7" photo, the scanner will determine the size of the photo.

For single-sided scans, the scan area is the size of the image. For double-sided scans, the scan area is the size of the larger of the two areas on the front and back of the page.

When using the **AutoCrop to Original** option for a single page on the Flatbed Glass, make sure to align the top left corner of the item with the arrows at the top left corner of the Flatbed Glass.

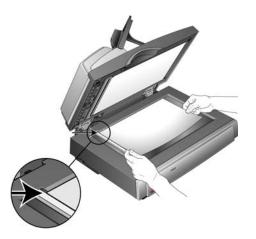

When using the **AutoCrop to Original** option with the Automatic Document Feeder, make sure to adjust the paper guides on the scanner so the page is not skewed when it feeds into the scanner. Skewed pages may not crop properly.

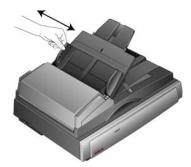

- Reduce Moire Patterns—Moire patterns are wavy, rippled lines that sometimes appear on the scanned images of photographs or illustrations, particularly newspaper and magazine illustrations. Selecting Reduce Moire Patterns will limit or eliminate moire patterns in the scanned image. This option is only available for the Grayscale or Color Mode at 300dpi or less.
- Straighten Image—Select this option to let the scanner automatically determine if a page is skewed, then straighten its image. The scanner detects page edges and can sense when the page is fed through at an angle. However, if the page is fed through at too great an angle, the image may not straighten correctly. In that case, rescan the page using the paper guides to feed the paper in straight.

- Autorotate 90—Select this option to rotate the scanned image 90° clockwise when scanning is finished. Typically you use Autorotate 90 so you can select any of the page sizes from the Standard menu but scan in landscape orientation instead of portrait. Landscape scanning tends to be faster than portrait scanning.
- Invert Image—Only available for Black&White Mode, this
  option reverses the black and whites of an image.

Original Image.

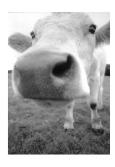

Inverted Image.

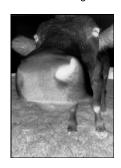

- Duplex—Scan both sides of the page. If this option is not selected, the scanner will scan the front side of the page only.
- Skip Blank Originals—Skips pages that are completely blank. Typically you use this option when you will scan a stack of two-sided pages which have a number of blank sides. This option is only available for Duplex scanning.
- Color Filter—Color filter is the ability of your scanner to automatically remove a color from a scanned item. For example, if you are scanning a letter with a red watermark, you can choose to filter out the red so the scanned letter just shows the text and not the red watermark. Color filter applies to Black&White or Grayscale Mode.

The original with a red watermark over black text.

The scanned item with the red filtered out.

Marketing

ABC Inc. distributes and selfs its product worthwide through CBMxCOMs, and distributes. As of June 1999, 45% the employed over 21 well trained marketing, sales, and accord manage for each of its DEMCOM cardones. These second manages for each of its DEMCOM cardones through conditionable the outstanding issues in tales, manufacturing, or development and assure the status of each cuttomar's product is properly mantered. Our goal is to acceive and marketing causers the status of each cuttomar's product is properly mantered. Our goal is to acceive and marketing complete outstemer staffs form.

8. Click the Advanced Settings tab.

The options of the Advanced Settings tab are for the Color or Grayscale scanning mode.

Saturation is the strength or purity of a color, hue is the color your eyes see as reflected from the image, and gamma controls the brightness of the midtones of the color.

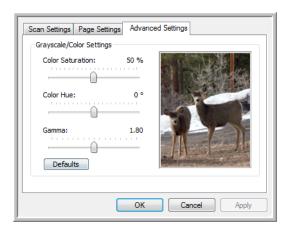

- 9. Drag the sliders to the left and right to change the color settings. As you do, the image changes to show the effects of the new settings.
- 10. Click **OK** to save the new configuration.

It will now appear in the list of Scan Configurations on the One Touch Properties window for the appropriate Destination Applications.

## **The Device Settings Tab**

A Device Settings tab appears on the Scan Configurations dialog box when your selected Destination Application sends the scanned image to a printer, fax application, or other device. You use the options on the Device Settings tab to select settings for the device.

1. Click on the **Device Settings** tab.

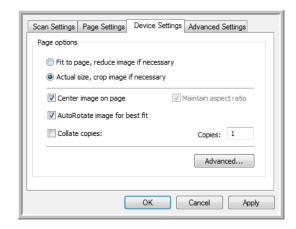

**Fit to page, reduce image if necessary**—If the scanned image is too big to be printed or faxed on a single page, the image will automatically be reduced to fit the page.

**Actual size, crop image if necessary**—If the scanned image is too big to be printed or faxed on a single page, the image will automatically be cropped around its edges to fit on the page.

**Center image on page**—The image will be printed in the center of the page instead of at the top right corner.

**Maintain aspect ratio**—The aspect ratio is the length-to-width relationship of the image's dimensions. Select this option so the image's relative proportions remain constant.

**AutoRotate image for best fit**—If the image is a Landscape format and the device is printing in the Portrait mode, or vice versa, rotate the image to fit on the page.

**Collate copies**—If you're printing more than one page, collate the copies. Enter the number of copies in the **Copies** box.

**Advanced**—Click to see additional settings for the device. The dialog that opens is specific to the device. For example, if the device is your printer, the dialog box is your printer's setup settings.

2. Click **OK** or **Apply**.

## The Storage Options Tab (Archive)

A Storage Options tab is on the Scan Configurations dialog box when the selected Destination Application is set as Transfer to Storage. You use the options on this tab to select where you want to save your scanned items for storage when scanning with that particular Scan Configuration. Buttons 1, 2, and 7 are set as Transfer to Storage so you can select one of those buttons to create new configurations for archiving.

**NOTE:** The selections you make using the Storage Options tab override the storage options that apply to the Storage Properties. This means that you can create separate Scan Configurations to store scanned items at various locations in addition to the main location set by the Storage Properties. See "Storage Properties" on page 41 and "Transferring Scanned Documents to Storage" on page 77 for more details.

1. Click on the Storage Options tab.

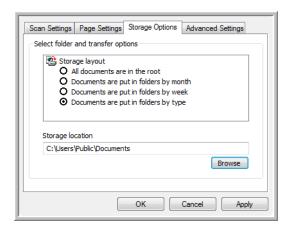

2. Click the Storage Layout options you want.

**All documents are in the root**—The scanned documents are saved in the root of the folder specified in the Storage Location.

Documents are put into folders by month, week, or type—Folders are created based on your selection (month, week, or type) and the scanned documents are saved in those folders. New folders are created for each month and week so you can keep track of when you scanned the documents.

By default, the location of the archived documents is at C:\Documents and Settings\<your user name>\My
Documents\My One Touch Archive and then in a folder based on your selection for the Storage Layout. For example, if the file type is TIFF, and you select Documents are put into

folders by type, the default location of scanned archive documents is at C:\Documents and Settings\<your user name>\My Documents\My One Touch Archive\TIFF Documents.

- 3. If you want to store your archive documents in some other location, click the **Browse** button to specify the new location.
- 4. Click **OK** or **Apply**.

## **Scanning to Multiple Folders**

When archiving documents with the Transfer to Storage option, you can scan them to multiple folders. For example, one folder might be for "Business Receipts," a second folder might be for "Personal Receipts," and a third folder might be for "Annual Receipts."

To scan to multiple folders, you create multiple scan configurations with Transfer to Storage as the Destination Application, and assign each scan configuration to one of the buttons.

#### **Setting up multiple folders for transfer to storage:**

- 1. Using Microsoft Windows, create the folders that you want to use for storing scanned items. Note that you can also create the folders later while creating the new scan configurations.
- 2. Open the One Touch Properties window.
- 3. Select **Transfer to Storage** as the Destination Application.
- 4. Click the New button.

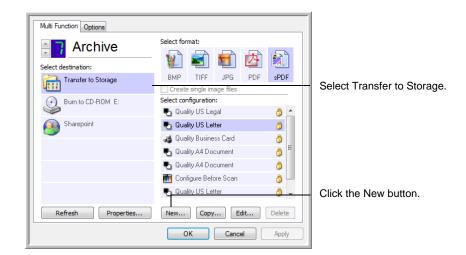

The Scan Configuration Properties dialog box opens.

5. To help you remember which folder it is, give the new configuration a name that indicates the folder name, such as "Storage for Business Receipts."

- 6. Click the **Scan Settings**, **Page Settings**, and **Advanced Settings** tabs, and select the settings you want.
- 7. Click the **Storage Options** tab.

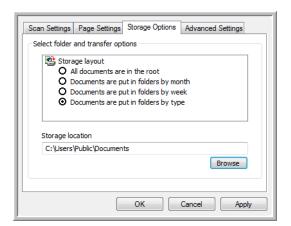

- 8. Click the Browse button.
- 9. Select the folder you created for storing the scanned documents.

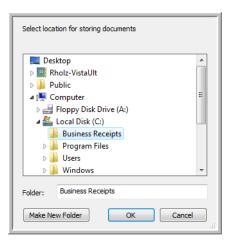

If you haven't created the folder yet, you can click the **Make New Folder** button and type the name for the new folder.

10. Click **OK**. The selected folder will now be set as the Storage Location, such as "Business Receipts."

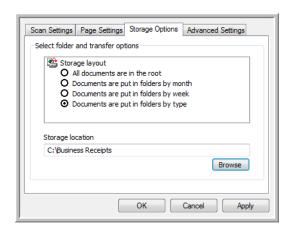

- 11. Click **Apply**. The new configuration is now listed as a Transfer to Storage configuration.
- 12. Repeat the process to create additional new configurations, such as one named "Storage for Personal Receipts."
- 13. Make sure to designate separate folders as the Storage Locations for the new configurations.

You will now have multiple configurations set up for the Transfer to Storage destination, and each configuration scans documents to separate folders.

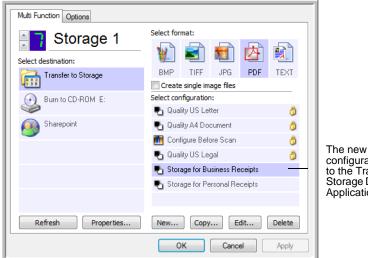

The new configurations apply to the Transfer to Storage Destination Application.

14. Now click the arrow buttons to select a button for each new configuration. Click **Apply** to set that button for that configuration.

The following examples show that buttons 7 and 8 have been set to scan to each of the new configurations.

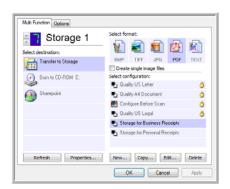

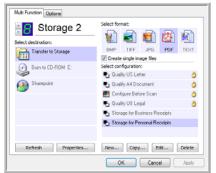

Note that the button names have also been changed to Storage 1 and Storage 2 to remind you that both send documents to storage, but to different locations. To change button names, see "Renaming a One Touch Button" on page 49.

## Scan to multiple storage folders:

- 1. Insert the documents you want to scan to multiple storage folders.
- 2. Open the One Touch Panel and click the arrows to get to one of the buttons set up for scanning to storage.
- 3. Click the button on the One Touch Panel.
- 4. When scanning is finished, put the next set of documents into the scanner and click the arrows on the One Touch Panel to get to the next button you have set up for scanning to storage.
- 5. Click that button on the One Touch Panel.

When scanning is finished, the documents are stored in the two separate folders.

## **Editing or Deleting Scan Configurations**

**NOTE:** Your scanner comes with a number of configurations pre-set at the factory. To ensure that your scanner will always have a set of correct scan configurations, do not delete the preset configurations. We also recommend that you keep those configurations locked so they are not inadvertently deleted.

## To edit or delete a scan configuration:

- 1. Open the One Touch Properties window and make sure the **Scan** tab is selected.
- 2. Select the scan configuration you want to edit or delete.

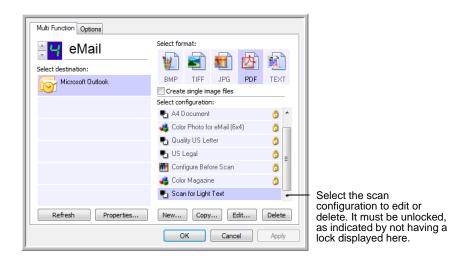

3. To delete the configuration, click the **Delete** button.

**NOTE:** If the Delete button is not available, the selected configuration is locked and cannot be deleted. You must first click the **Edit** button and unlock the configuration, as explained in the next steps.

4. To edit the configuration, click the **Edit** button.

The Scan Configuration Properties dialog box opens for that configuration.

You can make changes to a configuration, but for the changes to be saved, the configuration must first be unlocked.

Click the lock icon to unlock the configuration. Clicking it toggles between locking and unlocking the configuration. The key icon indicates the configuration is unlocked.

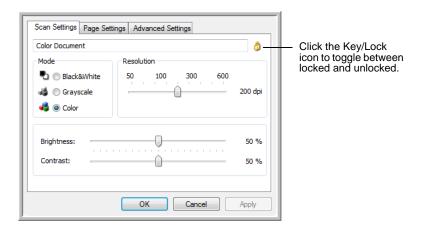

- 5. Edit the settings and click **OK**.
- 6. Click **OK** to close the dialog box.

## **Configure Before Scan**

Choosing Configure Before Scan simply opens a scanning interface when you press or click a scan button. You can then use the interface to change the Resolution, Scan Mode, and other settings. When you scan, the scanned image will still be sent as the file type and to the same Destination Application already selected in the One Touch Properties window for that button.

## To Set Configure Before Scan:

- 1. Open the One Touch Properties window.
- 2. Select the scan configuration **Configure Before Scan**.

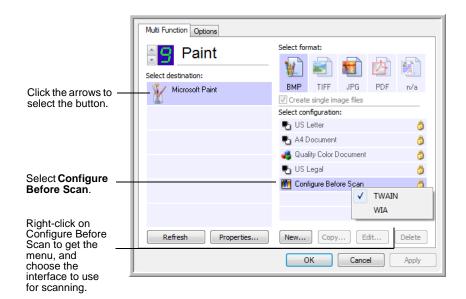

3. Right-click on **Configure Before Scan** and choose an interface to use for configuring before scanning.

**TWAIN**—The TWAIN Interface opens for you to make changes prior to scanning. See "Scanning with the TWAIN Interface" on page 82.

**WIA**—The Windows Image Acquisition Interface (WIA) opens for you to make changes prior to scanning (available on Windows XP or Windows Vista only). See "Scanning with the WIA Interface" on page 98.

4. Click **OK** or **Apply** on the One Touch Properties window.

### **To Scan Using Configure Before Scan**

- 1. Put the documents in the scanner's ADF tray or on the flatbed glass.
- 2. Click on the button you set to use the **Configure Before Scan** option.

In the example shown on the previous page, the scanning option 9 has been set to use Configure Before Scan.

3. The Basic TWAIN interface will open.

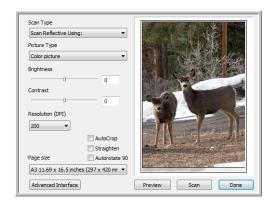

4. Choose the **Scan Type** in the upper-left corner of the screen.

**Auto Document Feeder - Simplex**—choose this option to scan single-sided pages in the ADF.

**Auto Document Feeder - Duplex**—choose this option to scan double-sided pages in the ADF.

**Scan Reflective Using**—choose this option to scan a single page on the flatbed.

- 5. Choose the **Picture Type** of Black & White, Grayscale or Color.
- 6. Click on the Scan button in the TWAIN interface.
- 7. Your documents will be scanned and sent to the Destination Application specified in the One Touch 4.0 Properties.

In the example shown on the previous page, the Destination Application is Microsoft Paint.

Please see "Scanning with the TWAIN Interface" on page 82 for instructions on using the scanning features found in the Basic TWAIN and Advanced TWAIN interfaces.

#### Canceling a Configure Before Scan

To cancel a scan after scanning has begun:

1. Click on the **Cancel** button in the scanning progress window.

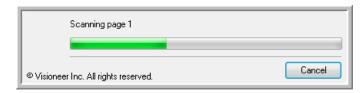

2. The following window will open asking you if you want to cancel the entire job.

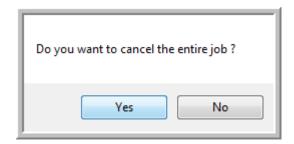

 Yes—scanning stops and all pages scanned in this batch, up to this point, will be deleted. The TWAIN interface will close and you can restart your scan from the beginning.

Choose **Yes** if the TWAIN scan settings are incorrect for your current scanning batch.

For instance, the Picture Type is Black & White but you want to scan your documents in color, choose Yes to delete any scanned pages, then select the correct Picture Type and restart the scanning.

• No—scanning stops, but all pages scanned in this batch, up to this point, are not deleted and the TWAIN interface remains open. You can place a new page on the flatbed glass or in the ADF, adjust the TWAIN settings for the new page, then click on the Scan button in the TWAIN interface to continue scanning. At the end of the scanning batch, all pages from the first portion of the scan and second will be sent to the Destination Application.

Choose this option if, for instance, you have been scanning a black & white document but you want to insert a color page into the document. Instead of having to re-scan the entire stack, you can stop the current scan, change the Picture Type from Black & White to Color, then restart the scanning without losing the pages already scanned.

## **Scanning with Optical Character Recognition (OCR)**

Optical Character Recognition (OCR) converts text and numbers on a scanned page into editable text and numbers. You can then work with the text and numbers to edit, spellcheck, change font or type size, sort, calculate, and so forth.

**NOTE:** Xerox recommends that all OCR processing use the original factory settings for OCR scanning that came with your scanner. When scanning with other settings, use at least 300 dpi for the resolution. If the original documents are of poor quality or have a small type font, 400 dpi can be used as the maximum resolution.

The One Touch OmniPage Module **or** the OmniPage Pro software must be installed on your computer in order to use the OCR options with the One Touch 4.0 software and your DocuMate 632 scanner. One Touch 4.0 and OmniPage Pro work together to combine scanning with OCR processing into one integrated step. The One Touch OmniPage Module was automatically installed when you installed your driver.

The OCR process is automatic when the page format on the One Touch Properties window is a text format, such as DOC, TEXT, XLS, HTML, and RTF.

**NOTE:** Please Refer to the **One Touch OmniPage Mini-Guide**, on the Installation DVD that you received with your scanner, for detailed instructions on configuring and scanning with the advanced OCR Options.

#### Scan and Burn to a CD

If you have a CD burner attached to your computer, you can scan directly from your scanner onto a CD. This feature is available only on computers running Windows XP or Windows Vista.

#### To scan and burn to a CD:

- 1. Put a blank CD into your computer's CD Drive.
- Open the One Touch Properties window.
- 3. Using the arrows, choose a button to use for scanning and burning to a CD.
- 4. Select **Burn to CD** as the Destination Application.

The Burn to CD Destination Application is only available if you have a CD burner attached to your computer, but you do not need to have a CD in the burner to select the destination.

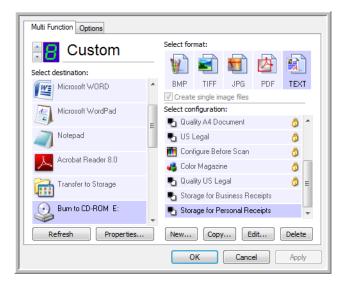

- 5. Choose a Page Format and a Scan Configuration.
- Click OK.

The One Touch Properties window closes.

7. Now start scanning using the button you selected to use to scan and burn to CD.

When scanning is finished, a bubble message on the screen tells you that files are waiting to be burned to the CD.

 Open the One Touch window and make sure that the Burn to CD Destination Application is still selected and click the Properties button.

The One Touch 4.0 Link Properties window opens.

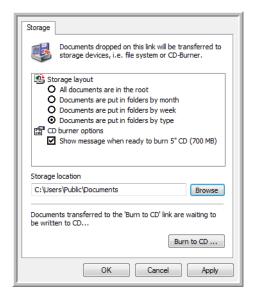

- 9. Make sure a CD is in the CD burner.
- 10. Click the **Burn to CD** button.

The CD burner begins and your scanned documents are written to the CD.

## **Scanning with Event Forwarding**

If you want to specify an application to use for scanning at the start of the process, you can use event forwarding. The scanner will feed in the first page, but will then stop until you select the application to use. After you select the application, its interface will open and you can use it to continue with the scanning.

#### To scan with event forwarding:

- 1. Open the One Touch Properties window.
- 2. Select **Still Image Client** as the Destination Application.

Note that you cannot choose a page format for this option because the actual destination application is not selected until after the scanner feeds in the first page of your document.

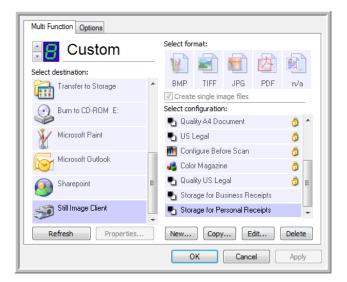

- 3. Choose a Scan Configuration.
- 4. Click OK.

The One Touch Properties window closes.

5. Start scanning using the button you selected for event forwarding.

A dialog box opens for you to select the application to use for scanning.

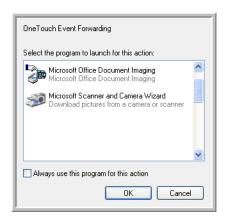

6. Select the application in the box and click **OK**.

Now the application you selected opens and you can continue the scanning from that application's TWAIN interface.

## **Creating an HTML Web Page from Your Scanned Documents**

If you scan a document, whether a single page or multiple pages, you can have the pages converted directly to html formatted pages for posting directly to your web site. Those pages are then viewable by visitors to your web site without the need for any internet plug-ins or other special processing. This is, essentially, from your scanner to a web-ready format in one automatic step.

#### To scan and create an HTML web page:

- 1. Open the One Touch Properties window.
- 2. Using the arrows, choose a button that has Microsoft Explorer as one of its Destination Applications, such as Button 8 (Custom).
- 3. Select **Microsoft Explorer** as the Destination Application.
- 4. Choose **HTML** as the Page Format.

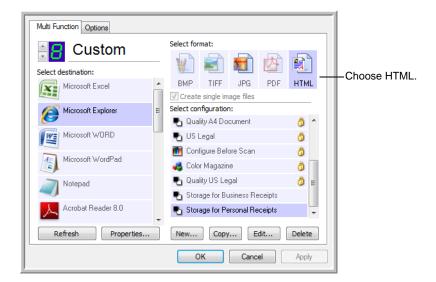

5. Choose a Scan Configuration that has the settings for the image on the HTML page.

For example, if you want the image to be in color on the HTML page, choose a color configuration.

6. Click OK.

The One Touch Properties window closes.

7. Now on the One Touch Button Panel, click Button 8 (Custom) (or if you used another button, click it).

When scanning is finished, the document is first converted to editable text using the OCR process, then is converted into an HTML format. Microsoft Internet Explorer then opens showing your converted page.

**NOTE:** Depending on the complexity of the document, its conversion to the HTML format may take a few moments.

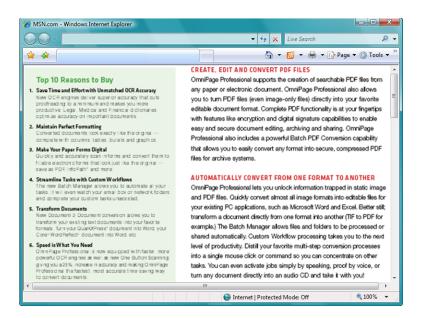

- 8. Choose **Save As** from the Internet Explorer **File** menu, give the page a name, and save it in the location you use for your web page files.
  - You may also want to write down the address shown in the Address bar to make sure you'll know where to find your new HTML page later on.
- 9. You can now use Microsoft Internet Explorer or other application to post the document to your web page as you would any other HTML page.

## **Transferring Scanned Documents to Storage**

With the Transfer to Storage scanning process, you can scan documents and save them in a folder in one step. The process is ideal for archiving documents without having to manually save or process them in any other way. If you choose a text format for the file format, the documents are also automatically converted by the OCR process into editable text and numbers before being stored.

**NOTE:** One Touch Buttons 1, 2, and 7 are preset to send scanned images to a storage location on your computer. You can also set up any other button to scan a document to storage.

1. On the One Touch Panel, click the arrows to see Button 7, then click Button 7 to scan the document.

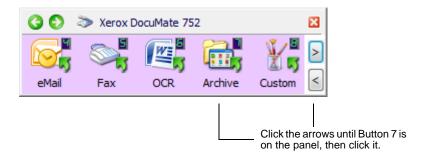

Your scanned pages are stored in the location that you specified on the One Touch 4.0 Link Properties window.

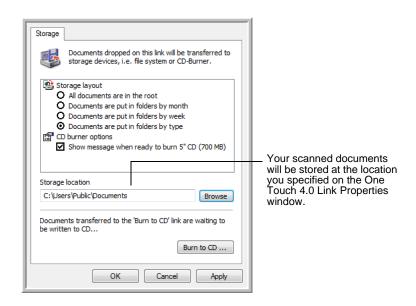

**NOTE:** The Storage Location shown in the example above is the default place where your scanned documents are stored if you haven't created any new scanning configurations or selected a new storage location. If you create a new scan configuration that has its own storage location and you use that configuration to scan, your scanned documents will be stored at the new location instead of the default. See "Scanning to Multiple Folders" on page 61.

#### To Use OCR Before Transferring to Storage

If the documents you want to transfer to storage are text documents or spreadsheets, you can have them converted by the OCR process prior to being stored.

- 1. Open the One Touch Button panel.
- Using the arrows on the right side of the panel, scroll to Button 7 (Archive) or any other scanning button set up with Transfer to Storage as one of its Destination Applications. Right-click on the scanning button to open the OneTouch Properties window.
  - If the OneTouch Properties window is already open, use the arrows to choose Button 7 (Archive), or any other button set up with Transfer to Storage as one of its Destination Applications.
- 3. Choose a text format as the file format.
- 4. Choose a Scan Configuration.
- 5. Click OK.

The One Touch Properties window closes.

6. Now start scanning using Button 7 (Archive) (or other button you set up for archiving).

When scanning is finished, the documents are saved in the text file format and in the location you specified.

## To Transfer Documents to a Server or Mapped Drive

When selecting the storage location for scanned documents, you can select a local folder, or a folder on a server or mapped drive. You select a mapped drive using the **Browse** button.

1. See "Scanning to Multiple Folders" on page 61 or "Transferring Scanned Documents to Storage" on page 77 for the steps to select the Transfer to Storage options.

2. On either the One Touch 4.0 Link Properties window, or from the Scan Configuration Properties window, click the **Browse** button.

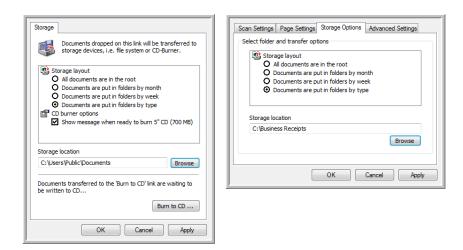

The Browse For Folder window opens.

3. Select a storage location on the mapped drive or server for the scanned documents.

Servers and mapped drives are represented by an icon that indicates its network connection.

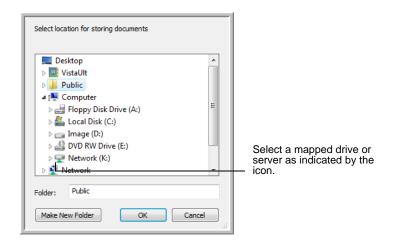

4. Click OK.

Now when you scan using Transfer to Storage as the Destination Application, the documents are stored on the server or mapped drive.

# **Checking the Hardware and Setting the Lamp Power Saving**

1. Right-click on the One Touch icon and choose **Show**Hardware from the pop-up menu.

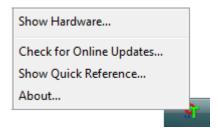

You can also click the scanner icon at the top of the One Touch Button Panel.

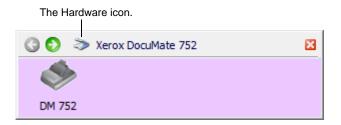

If the Hardware View of the panel is open you can also rightclick on the DM 752 icon.

The Hardware Properties dialog box opens and shows information about your Xerox DocuMate 752 scanner.

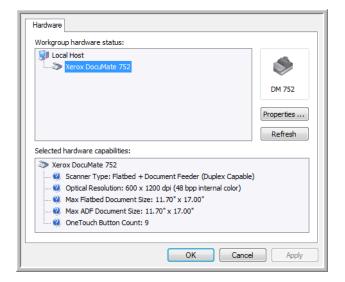

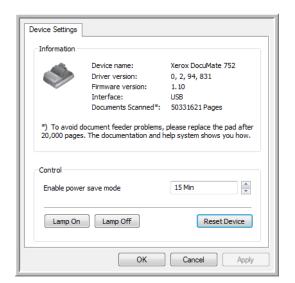

2. Click the **Properties** button.

Your scanner has a built-in power saving feature that is set to power down after 15 minutes of idle time. You can change the time before the scanner powers down, from 1 minute to a maximum of 3 hours.

3. Click the arrows for the Lamp timeout setting and choose a time setting.

To turn the lamp on and off manually without turning off power to the scanner, click the **Lamp On** or **Lamp Off** buttons.

To return the scanner to its factory settings, click **Reset Device**.

4. Click **OK** to save the changes and close the dialog box.

# Scanning with the TWAIN Interface

In addition to using the One Touch Button Panel to scan, you can also scan using the TWAIN interface. Many applications can use TWAIN for scanning.

A Note About Your Scanner and the TWAIN standard: TWAIN is a widely recognized procedure that computers use to receive images from scanners, digital cameras, and other digital devices. Because the TWAIN interface is essentially the same regardless of the software you use to open it, you can still use the instructions in this *User's Guide* for scanning with your Xerox DocuMate 752 scanner. The steps below show the basic process to open the TWAIN interface, but to open it in specific software applications please refer to their user's guides, then return to this *User's Guide* for the steps to scan.

**NOTE:** If the One Touch configuration you are using to scan is set to **Configure Before Scan**, and the selected option is **TWAIN**, the TWAIN interface opens right away. You don't need to open it from another application as explained in the following steps.

## The Basic Steps to Open the TWAIN Interface

Each TWAIN-compliant software application has its own specific steps to open the TWAIN interface, but the basic process is the same for most of them.

#### To scan with the TWAIN Interface:

- 1. Open an application that is TWAIN-compliant.
  - Applications that are TWAIN-compliant include Microsoft PowerPoint and Microsoft Word, and many other graphics applications and word processing applications.
- 2. Use the application's command that opens the TWAIN interface.
  - For example, in Microsoft PowerPoint, from the Insert menu, choose Picture then choose From Scanner or Camera. Click the drop-down menu and choose Xerox DocuMate 752. Then click Custom Insert. Note that your scanner may be listed twice. One listing is for choosing TWAIN Interface, the other is usually for choosing the WIA Interface. See "Scanning with the WIA Interface" on page 98 to scan from WIA.
  - Other applications have steps similar to PowerPoint's.
- The TWAIN Interface will open. If you've already scanned using TWAIN, the interface that opens is the one you used previously to scan.

Please refer to an application's user guide for the appropriate steps to open the TWAIN Interface for your scanner.

# **The Two TWAIN Interface Options**

When scanning with TWAIN, you have two interface options:

- Basic Interface—Use the Basic Interface if you don't need to make many adjustments to the image before scanning. You can adjust brightness, contrast, resolution, page size, and picture type. You can also choose to scan from the ADF or Flatbed. See "Scanning from the TWAIN Basic Interface" on page 85.
- Advanced Interface—The Advanced Interface includes all the settings of the Basic Interface, plus a wide range of more advanced settings, such as color saturation, gamma, and hue. See "Scanning from the TWAIN Advanced Interface" on page 87.

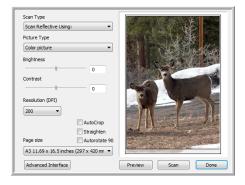

The **Basic Interface** has the settings for scanning typical documents.

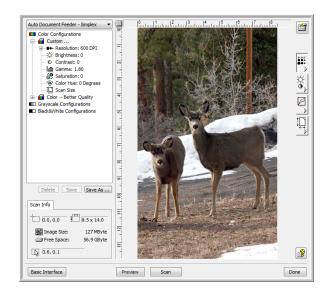

The **Advanced Interface** has all the scan settings of the Basic Interface, plus a range of additional settings for more advanced image adjustment.

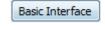

To switch between the Basic and Advanced Interfaces, click the **Basic Interface** or **Advanced Interface** button.

Advanced Interface

## **Scanning from the TWAIN Basic Interface**

The Basic Interface can scan a preview of the image so you can adjust its appearance before scanning the final image. After adjusting the appearance, you click the **Scan** button on the Basic Interface to scan.

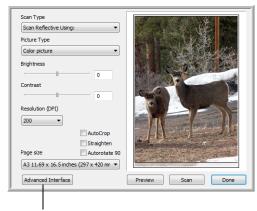

Click the Advanced Interface button if you would rather scan with the Advanced Interface.

#### To scan from the Basic Interface:

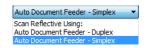

- 1. From the **Scan Type** menu, choose the option to scan:
  - Auto Document Feeder-Duplex—Scans two-sided documents from the Automatic Document Feeder.
  - Auto Document Feeder-Simplex—Scans one-sided documents from the Automatic Document Feeder.
  - Scan Reflective Using—Scans the document on the Flatbed.
- 2. Choose the color, grayscale, or black and white option from the **Picture Type** menu.

**NOTE:** If you want to preview the document before scanning from the ADF, make sure only one page is loaded into the scanner.

- 3. Choose a resolution from the **Resolution** menu.
- 4. Choose a page size from the **Page Size** menu. Note that the menu contains page sizes for the landscape orientation.
- 5. If you want the final scan to be rotated 90°, click the **Autorotate 90** option.

Typically you use **Autorotate 90** so you can select any of the page sizes from the **Page Size** menu but scan in landscape orientation instead of portrait.

 AutoCrop—Select this option to let the scanner automatically determine the size of the item being scanned. For example, if you scan a 5"x 7" photo, the scanner will determine the size of the photo.

For single-sided scans, the scan area is the size of the image. For double-sided scans, the scan area is the size of the larger of the two areas on the front and back of the page.

7. Straighten—Select this option to let the scanner automatically determine if a page is skewed, then straighten its image. The scanner detects page edges and can sense when the page is fed through at an angle. However, if the page is fed through at too great an angle, the image may not straighten correctly. In that case, re-scan the page using the paper guides to feed the paper in straight.

Preview

8. Click the **Preview** button.

The scanner scans the item and displays a preview image. If you selected the **Autorotate 90** option, the preview image is not rotated until the final scan is completed.

You can now use the options on the Basic Interface to adjust the image.

**NOTE:** If you want to preview a stack of pages, use one of the pages as a test page and load it into the scanner. Click the **Preview** button and adjust the scanner settings. Then replace the page on the stack at its original position and load the stack into the scanner. Then just click the **Scan** button.

- 9. Adjust the **Brightness**, **Contrast**, and **Resolution** until the picture is what you want. You can also change the picture type again, for example, from color to grayscale.
- 10. When you are satisfied with the preview image, remember to place the document into the ADF again if you're scanning a stack of pages. Click **Scan**.
- 11. When you're finished scanning items, click **Done** to close the Basic Interface.
- 12. The scanned images will appear in the TWAIN application you're using.

## **Scanning from the TWAIN Advanced Interface**

The Advanced Interface has a wide range of image adjustments for scanning.

- 1. Open the TWAIN Interface from a TWAIN-compliant application.
- 2. If the Basic Interface opens, click the **Advanced Interface** button.

The Advanced Interface opens.

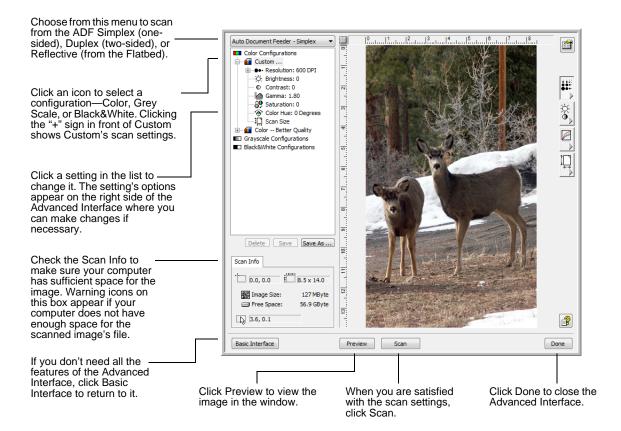

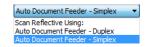

Advanced Interface

- 3. From the Scan Type menu, choose the option to scan:
  - Auto Document Feeder-Duplex—Scans two-sided documents from the Automatic Document Feeder.
  - Auto Document Feeder-Simplex—Scans one-sided documents from the Automatic Document Feeder.
  - **Scan Reflective Using**—Scans the document on the Flatbed.

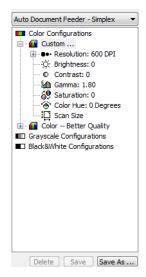

4. Click one of the icons to select a configuration.

For example, select **Color Configurations** and then select **Custom** to scan a color item with the preset Custom scan settings.

The configuration settings appear as a list. Click the + (plus) sign to see the full list. Click the - (minus) sign to collapse the list.

- Color scans the image in full color. Use this setting to scan color photographs and other color images. The file size is the largest of the image type options.
- Grey Scale scans the image using up to 256 true shades of gray. Use this setting to scan black and white photographs and other higher quality black and white images. You can also scan a color photo with this setting to turn its colors into gray shades. The file size is about one third the size of a color scan.
- Black&White is for letters, memos, pen and ink drawings, and other black and white material. This setting produces the smallest file size for scanned items.
- 5. Click the **Preview** button to preview the image before scanning.

Note that if the **Autorotate 90** option is selected, the preview image is not rotated. It will be rotated when the scan is final.

- 6. Review the image to determine if adjustments are needed.
- 7. To adjust a setting, click the setting in the list on the left below the selected configuration.

A panel opens on the right side of the Advanced Interface for the selected setting. Select new options on that panel. See "Adjusting the Image with the Advanced Interface" on page 89 for details about changing scan settings.

- 8. (optional) To preview the image again, put the document back into the scanner Automatic Document Feeder if you're scanning from it, and click the **Preview** button again. Readjust the settings if necessary.
- 9. When you're satisfied with the image, load all the documents into the ADF Input Tray and click the **Scan** button.

A scan progress window opens. To Cancel scanning while it is in progress, click the **Cancel** button on the progress window.

- 10. When you're finished scanning items, click **Done** to close the Advanced Interface.
- 11. The scanned images will appear in the TWAIN application you're using.

## Adjusting the Image with the Advanced Interface

You can adjust the scan settings on the Advanced Interface to produce the best possible image for the documents you're scanning.

#### To adjust a setting:

- 1. On the left side of the Advanced Interface, select a configuration, for example, **Color Configurations**.
- 2. Click a setting in the list of settings, or click its corresponding button on the right side of the Advanced Interface.

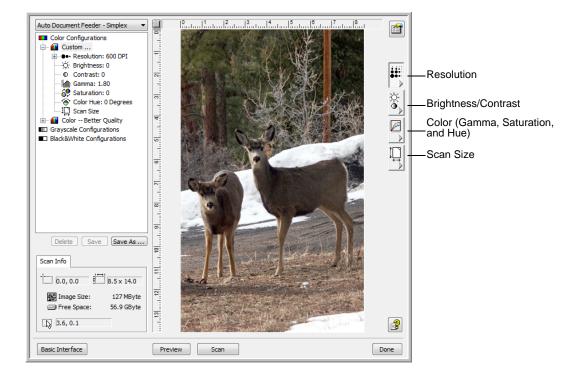

**NOTE:** The list of scan settings for a configuration applies only to that type of configuration. For example, the Black&White Configuration does not have a setting for adjusting the Color Hue.

## **Adjusting the Resolution**

Resolution determines the amount of detail you can see in the scanned image. The resolution setting for a scan is in dots-per-inch (dpi). The higher the resolution, the finer the details. However, higher dpi settings also take longer to scan and produce larger file sizes. Usually the higher resolution settings are used for precision work, such as photographs or fine artwork.

The following figure shows the resolution options.

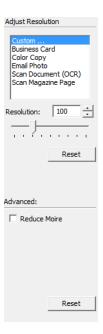

**NOTE:** The location of various buttons on the panels may be slightly different on your Advanced Interface window. The appearance of the window depends on your computer monitor's screen resolution.

#### To adjust the resolution:

- 1. To use one of the preset resolutions for typical scanned items, click one of the options in the list.
  - For example, to set the resolution for scanning a business card, select Business Card. That setting is preset to read small print on a typical business card.
- 2. To set the resolution manually, drag the **Resolution** slider to the left to decrease the resolution or to the right to increase it.
  - You can also type a number directly into the resolution setting box, or click the up and down arrows to increase or decrease the setting. The resolution settings on your Xerox DocuMate 752 scanner range from 50 dpi to 600 dpi.

3. Click **Reset** to return the resolution to its original setting.

The resolution panel also includes an advanced setting for Moire patterns. Moire patterns are wavy, rippled lines that sometimes appear on the scanned images of photographs or illustrations, particularly newspaper and magazine illustrations. To scan the image and limit or eliminate moire patterns, select the **Reduce Moire** option. This option is only available from 50 to 300 dpi.

# **Adjusting the Brightness and Contrast**

Sometimes an item is scanned with the brightness and contrast set to be too light or too dark. For example, a note written with a light pencil may need to be scanned darker to improve legibility.

The following figure shows the brightness and contrast options. Contrast is only available for Color and Gray Scale configurations.

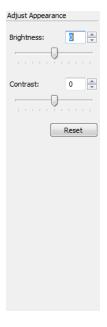

### To adjust the brightness and contrast:

- 1. Drag the **Brightness** slider to the left to make the item darker or to the right to make the item lighter.
- 2. Drag the **Contrast** slider to the left to decrease the contrast or to the right to increase the contrast.
  - You can also type a number directly into the brightness or contrast setting boxes, or click the up and down arrows next to the box to increase or decrease the setting.
- 3. Click **Reset** to return the settings to their original numbers

# **Adjusting Gamma, Saturation, and Color Hue**

If you're using the Color Configuration to scan, you can adjust a group of color settings. Gamma controls the brightness of the color midtones. Saturation is the strength or purity of a color and hue is the color your eyes see as reflected from the image.

The following figure shows the color options.

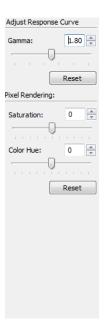

### To adjust the color settings:

- 1. Drag the **Gamma**, **Saturation**, and **Color Hue** sliders to the left to decrease the settings or to the right to increase the settings.
  - You can also type a number directly into the setting boxes, or click the up and down arrows next to the boxes.
- 2. Click **Reset** to return the settings to their original numbers.

## **Adjusting Input Size**

You can scan documents up to 11.7" x 17" with the Automatic Document Feeder, and up to 11.69" x 16.53" (A3 paper) on the Flatbed Glass, but you can also select other scan sizes, or adjust the input size to scan only specific sections of an image. For example, if you're scanning a photograph and want to focus on one section, adjusting the input size removes the rest of the photograph from the final scanned image.

The following figure shows the input size options.

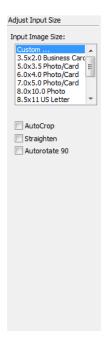

#### To set the image size:

- 1. Select the image size from the **Input Image Size** menu.
  - Note that the menu has sizes for landscape orientation. Sizes not identified as landscape are portrait orientation.
- 2. If you want the final scan to be rotated 90°, click the **Autorotate 90** option.
  - Typically you use **Autorotate 90** so you can select any of the page sizes from the **Input Image Size** menu but scan in landscape orientation instead of portrait.
- AutoCrop—Select this option to let the scanner automatically determine the size of the item being scanned. For example, if you scan a 5"x 7" photo, the scanner will determine the size of the photo.

For single-sided scans, the scan area is the size of the image. For double-sided scans, the scan area is the size of the larger of the two areas on the front and back of the page.

- 4. Straighten—Select this option to let the scanner automatically determine if a page is skewed, then straighten its image. The scanner detects page edges and can sense when the page is fed through at an angle. However, if the page is fed through at too great an angle, the image may not straighten correctly. In that case, re-scan the page using the paper guides to feed the paper in straight.
- 5. On the image example, a dotted outline shows the selected size.

The following figure shows an example of a manually selected area.

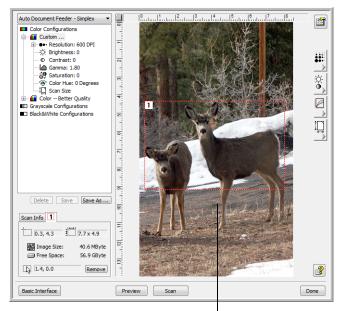

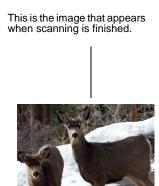

The selected scan area.

You can now move or resize the outline to select the specific area you want to scan.

- 6. To move the dotted outline, put the pointer in the selected area and drag the mouse.
- 7. To resize the area, put the pointer on a dotted line and drag it.

As you drag a dotted line, the menu selection for the image size changes to **Custom** to indicate you are customizing the size.

The Scan Info box on the lower left portion of the Advanced Interface shows the information for the new area.

- 8. If the dotted line is not exactly where you want it, put the pointer on the line and drag the mouse.
- 9. If you want to remove the selected area and start over, click **Remove** on the Scan Info box.

**NOTE:** Clicking **Remove** causes the entire image area to be selected.

#### The ruler units

The ruler around the edges of the image help you precisely position a custom sized image. You can change the ruler units to suit the type of measurements you want.

#### To set the ruler units:

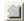

Click the Ruler Units button.

The ruler units across the top and down the side of the window cycle through centimeters, inches, and pixels.

#### The Scan Info Box

The following figure shows the information on the Scan Info box.

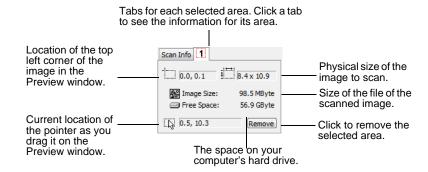

## **Creating a New Advanced Interface Profile**

You cannot change the settings of the preset profiles in the Advanced Interface. However, you can create new profiles and save them for future use.

#### To create a new profile:

- 1. On the Advanced Interface, select one of the preset profiles, for example, Black&White Configurations/Custom.
- 2. Adjust the settings as required and then click the **Save As** button.

The Save Profile dialog box opens.

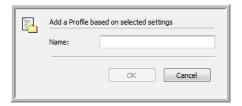

3. Type a name for the new profile and click **OK**. The name must be at least two characters long.

Your new profile is added to the configuration list.

#### To change or delete a profile you created:

- 1. Select your profile from the configuration list.
- 2. Make changes to the profile as needed, and then click **Save**.
- 3. If you want to delete the selected profile, click **Delete**.

# **Display the Device Configuration**

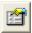

1. Click the Device Configuration button on the Advanced Interface.

The Device configuration window opens and shows the information about your scanner.

See the section "Checking the Hardware and Setting the Lamp Power Saving" on page 80 for more information about the device settings.

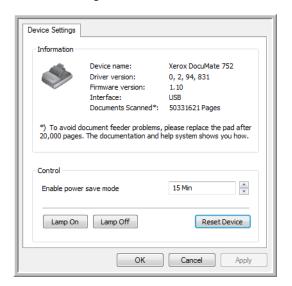

# Scanning with the WIA Interface

Microsoft Windows XP and Windows Vista include their own scanning interface—known as Windows Image Acquisition (WIA)—for acquiring images from scanners, digital cameras, and other digital devices.

This section shows how to use Microsoft Paint to scan using the WIA interface, but you can use other Windows applications as well.

**NOTE:** Duplex (two-sided) scanning is not available from WIA.

#### To scan using WIA from Microsoft Paint:

On the Windows taskbar, click Start, point to All Programs, point to Accessories, and then click Paint.

The Paint window opens.

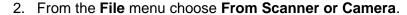

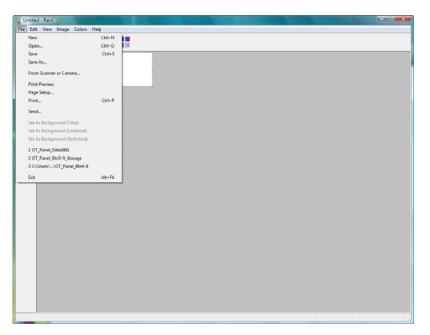

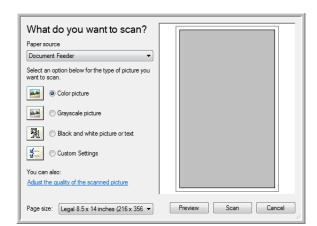

The **Scan using Xerox DocuMate 752** window opens. Use this window to select scanning options and start the scan process.

- From the Paper Source drop-down list, choose Document Feeder to scan from the Automatic Document Feeder, or Flatbed to scan a from the Flatbed glass.
- 4. If you're scanning from the Automatic Document Feeder, select a paper size from the **Page Size** list.
  - If you're scanning from the Flatbed glass, you can change the size of the scanned image after seeing a preview.
- Click **Preview** to preview the image before scanning.
   The image is displayed on the right side of the window.

**NOTE:** If you preview when scanning a stack of documents, the first page of the stack feeds through the ADF for the preview. After adjusting the scanner settings, replace that page on the stack so it is scanned with the rest of the pages.

- 6. Adjust settings of the previewed image as desired:
  - Change the button selection for the type of image.
  - Adjust the custom settings; refer to the next section, "Fine Tuning Your Scans".
  - If you're scanning from the Flatbed, change the size of the scanned image. To do this, click and hold the mouse pointer over one of the four sizing-boxes on the corners of the previewed image. Then drag the box to increase or decrease the size of the image.
- 7. Preview the image again. When you are satisfied with the image, click the **Scan** button.

8. The scanned images will appear in Microsoft Paint (or other WIA application you're using).

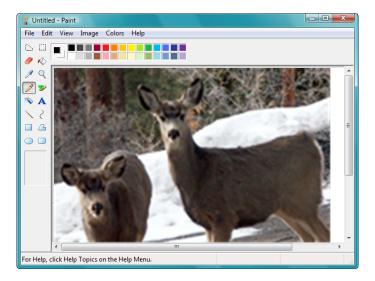

# **Fine Tuning Your Scans**

You can select new settings before you scan an item to fine tune exactly how you want to scan a particular item.

### To select the scanner settings before you scan:

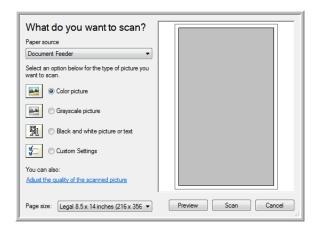

1. On the scan window, click **Adjust the quality of the scanned picture**.

The Advanced Properties dialog box opens.

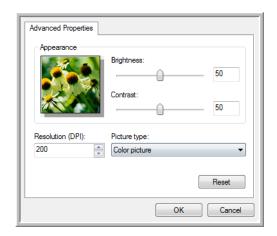

2. Select the options for scanning.

**Brightness** and **Contrast**—Drag the sliders to the right or left to adjust the brightness and contrast of the scanned image. The Contrast setting does not apply to the setting **Black and White picture or text**.

**Resolution (DPI)**—Click the menu arrow and choose the dots per inch (dpi) of the resolution. The maximum resolution is 600 dpi; the minimum is 50 dpi. The higher the dpi setting, the sharper and clearer the scanned image. However, higher dpi settings take longer to scan and produce larger files for the scanned images.

**Picture type**—Click the menu arrow and choose the most appropriate type for the item you're scanning.

3. Click OK.

The Custom Settings button is now set to scan with the options you selected.

If you want to reset the settings and start over, click **Reset**.

# Scanning with the ISIS Interface

You can use the ISIS interface from QuickScan or any other application that will access the ISIS driver. Note that the ISIS interface for each application varies depending on the application, please refer to that software application's User Guide for instructions on scanning the ISIS interface. The QuickScan User's Guide is available on the Installation DVD that you received with the scanner.

# Accessing the ISIS interface in QuickScan

Open the QuickScan software to access the ISIS driver scanning options. Please note that you may see the following warning message:

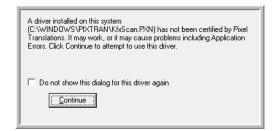

1. Please disregard this message and click **Continue**.

The ISIS drivers were installed correctly during the installation of your scanner.

The Scanner Selection dialog box will then appear.

Select Xerox DocuMate 752 from the list of scanners and click OK.

Your scanner is then ready to work with the ISIS driver.

# **Maintenance**

This section contains information about maintenance, troubleshooting, uninstalling, scanner specifications, and spare parts.

# **Cleaning the Scanner Glass**

Scanning items that have excessive amounts of dirt or dust may dirty the glass. To ensure the best quality scanned item, wipe the scanner glass with a soft clean cloth to rid the glass of dust or other debris.

# **Clearing Paper Jams**

If your scanner stops scanning due to a paper jam in the Automatic Document Feeder, a warning dialog box opens after a few moments.

#### To clear a paper jam:

- 1. Press the ADF cover release on the scanner body to open the Automatic Document Feeder cover.
- 2. Remove the jammed paper and close the cover.

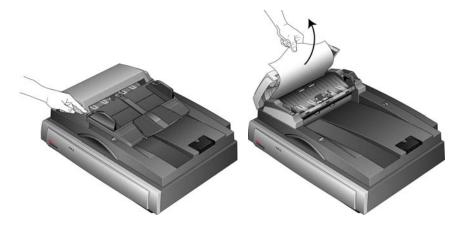

To reduce the number of paper jams, smooth and straighten the paper before scanning and adjust the guides to the paper size.

#### **Care and Maintenance**

Regular maintenance of your scanner can help to ensure continual optimal performance.

## **Cleaning the Automatic Document Feeder**

You may need to clean the ADF feed mechanism if your documents do not feed easily into the ADF, or several feed in at the same time.

#### To clean the ADF:

- 1. Wet a soft cloth with some Isopropyl rubbing alcohol (95%).
- 2. Press the ADF cover release to open the ADF cover.

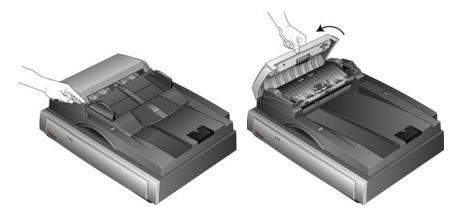

3. Wipe the feed roller from side to side. Rotate the roller to clean its entire surface.

**NOTE:** Please be careful when cleaning the roller. The roller is designed to rotate in one direction only. As you're cleaning the roller, make sure it rotates easily, and continue rotating it in that direction while wiping it clean. Do NOT force the roller to rotate in the opposite direction. Forcing the roller to rotate will damage it, and may cause the scanner to feed pages incorrectly.

- 4. Wipe the ADF pad from top to bottom. Be careful not to snag the cloth on the springs on either side of the pad.
- 5. Close the cover when you're finished.

## **Replacing the ADF Pad Assembly**

The ADF pad will wear out and is designed to be a userreplaceable part. Problems with documents feeding into the ADF is an indication that the pad is wearing thin.

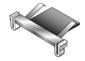

See the "Xerox DocuMate 752 Scanner Parts List" on page 113 for ordering information.

### To replace the ADF Pad assembly:

1. Open the ADF cover. The pad assembly is located inside the ADF.

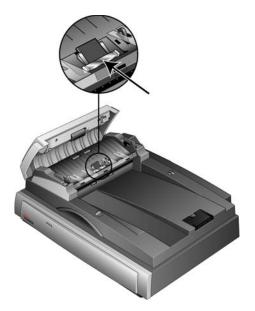

2. Squeeze the plastic clamps that hold the pad assembly in place and lift the pad up and out. Reverse the procedure to replace the new pad into its slots.

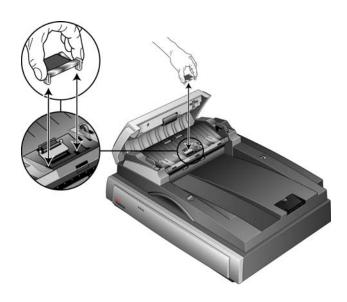

## **Troubleshooting**

In addition to the troubleshooting information contained in this section, please see the Readme file on your installation DVD. The Readme file contains additional information that may help you diagnose problems with the scanner.

If you try the troubleshooting procedures described in this section and in the Readme file, and the scanner still has problems, you may have a malfunctioning scanner. Refer to the technical support card that you received with your scanner. Also visit our web site at www.xeroxscanners.com for additional technical information.

#### Problem: The scanner won't scan. What's wrong?

Check for one of these possible problems:

- Are the cables loose or not plugged in securely? Inspect the cable connections. Make sure the cables are plugged in securely.
- **Is the scanner's status light on?** Turn on the scanner's power. If the status light doesn't come on, plug the power supply into another electrical outlet.
- Did you restart the computer after installing the software?
   If you didn't restart the computer, it may not have loaded all of the software files. Try restarting your computer.
- Did you plug the scanner into a USB hub? If you're using a
  USB hub to connect the scanner, the hub must have its own
  power supply. If the hub does not have its own power supply,
  plug the scanner into a USB port on the computer.
- Did you select another scanning source in the scanning application? If you use multiple devices with your computer you may have selected another source for images. Start the application and then make sure Xerox DocuMate 752 is selected as the scanner.

Problem: The installation will not complete successfully. If installation finishes, the scanner's One Touch 4.0 options do not seem to work properly. What do I do?

A likely cause is that some driver programs are already installed on your computer for another scanner. They are interfering with the installation and One Touch options, and you need to remove those other drivers and re-install your Xerox DocuMate 752 scanner. Please see the documentation that you received with the other scanner for the steps to remove its driver programs. You can also use the basic steps in the section "Uninstalling Your Scanner" on

page 111, but in Step 3, instead of uninstalling One Touch 4.0, uninstall the other scanner's driver programs. After uninstalling the other scanner's driver programs, uninstall One Touch 4.0 using the steps on page 111, then reinstall it using the steps on page 9.

## Problem: The paper jams the ADF. How can I keep the paper from jamming so often?

To reduce the number of paper jams, smooth and straighten the paper before scanning, and adjust the guides to the paper size. Paper fed into the ADF at an angle can cause the feed mechanism to jam. If paper jams are occurring more frequently, try cleaning the roller with a soft cloth dampened with Isopropyl rubbing alcohol. Excessive dust on the roller can make it appear worn and will cause issues feeding paper. See "Cleaning the Automatic Document Feeder" on page 104 for cleaning instructions.

## Problem: The ADF won't feed pages properly. How can I fix it?

A dirty or worn ADF pad assembly or dirt on the roller can cause documents to feed in skewed at an angle, or multiple pages to feed at the same time. Try cleaning the roller first. See "Cleaning the Automatic Document Feeder" on page 104. If that doesn't solve the problem, the pad assembly may need to be replaced. It is user-replaceable. See "Xerox DocuMate 752 Scanner Parts List" on page 113 for the ordering number. See "Replacing the ADF Pad Assembly" on page 105 for the steps to replace the pad.

## Problem: The paper jams about halfway through the scan. How can I keep this from happening?

Check the flatbed glass to make sure no items are on it when you scan from the ADF. Multiple items placed on the flatbed glass will raise the lid slightly, thus preventing the pages feeding through the ADF from touching the glass. When that occurs, the pages are unable to feed back out of the ADF and the pages can jam.

## Problem: The motor runs but doesn't feed the paper. How can I fix it?

Make sure the paper is securely seated in the ADF so the paper rests on the rollers. The paper sensor that initiates the rollers to grab the paper may be engaged, but the paper may not be fully in the ADF tray so the rollers cannot grab a page to feed it through.

# Problem: The scans from the ADF are always crooked. What do I need to do to get the scans straight?

Make sure to align the paper guides to the edges of the paper. If you are scanning small items that are smaller than the paper guides' minimum adjustment, scan these items on the flatbed glass instead.

Problem: If the USB cable is disconnected during a scan, the scanner does not reconnect when the USB cable is plugged back in.

Unplug the power cable from the scanner, and then plug it back in. If the scanner does not reconnect:

- 1. Unplug the power cable from the scanner.
- 2. Restart your computer.
- 3. After the restart is complete, plug the power cable back in.

## **Error Light Troubleshooting Codes**

The status light indicates the current state of the scanner. Descriptions of the most common patterns are listed below. Contact Xerox Technical Support if you experience a different blinking pattern.

#### **Normal Operation**

- **Blinking Green Ready Light:** indicates the scanner is waking up from power saving and preparing to scan.
- Steady Green Ready Light: indicates the scanner is ready to scan.

#### **Error Codes**

If your scanner experiences hardware problems the amber Error Light will blink. The number of blinks before a 3-second pause indicates the type of error.

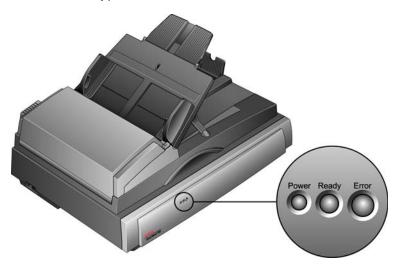

In all cases you should turn off your scanner and check your scanner setup. Verify the ADF cable is plugged in, that the scanner lock is in the **unlocked** position, verify connections to PC and wall.

Use the table below as a reference for resolving hardware issues.

| Error Code         | Problem Description                                        | Solution                                                                                                    |  |
|--------------------|------------------------------------------------------------|----------------------------------------------------------------------------------------------------|--|
| Steady             | The scanner is not communicating with the computer.        | Make sure the USB cable is plugged in. Try a different USB port on the computer or a different USB cable.                                                                                                    |  |
| 6 or 11            | Lamp Sensor Error                                          | This usually occurs after a paper jam. Turn the scanner off then back on again. If the problem persists, turn off the scanner, re-start the computer, then turn the scanner on.                                                                                           |  |
| 7 or 8             | The lamp in the scanner body has malfunctioned.            | Make sure that the lamp has not been turned off manually. See the steps on page 80 to turn the lamp on and off. Re-boot your computer. If the problem persists, contact Xerox Technical Support.                                                                          |  |
| 9                  | Paper jam                                                  | Open the ADF cover and remove the jammed page.<br>See "Clearing Paper Jams" on page 103.                                                                                                    |  |
| 10                 | The ADF door is not fully closed.                          | If you recently removed a jammed paper from the ADF or replaced the ADF pad, the ADF door may not be fully closed. Turn off the scanner, make sure the door is fully shut, then turn the scanner back on.                                                                 |  |
| 12                 | Lock error                                                 | Make sure the lock on the side of the scanner is in the unlocked position. Turn off the scanner, toggle the lock switch 4 times, leave the lock switch in the unlocked position, then turn the scanner back on. If the problem persists, contact Xerox Technical Support. |  |
| 15                 | The ADF cable is not plugged into the base of the scanner. | Turn off the scanner and plug in the ADF cable. If the cable is already plugged in, unplug the cable, plug it back in again then turn the scanner back on.                                                                                                    |  |
| All Other<br>Codes | An internal part in the scanner may have malfunctioned.    | Turn off the scanner, re-boot your computer, then turn the scanner back on. If the problem persists, contact Xerox Technical Support.                                                                                                    |  |

## **Uninstalling Your Scanner**

To uninstall the Xerox DocuMate 752 scanner you remove the One Touch software.

- 1. On the Windows taskbar, click **Start**, point to **Settings**, then click **Control Panel**.
- 2. Windows 2000 and Windows XP: Double-click the Add or Remove Programs icon.

Windows Vista: Double-click the Programs and Features icon.

- 3. Select One Touch 4.0 then click the **Remove** button.
- 4. An "Add or Remove" message box opens and asks if you are sure you want to remove One Touch 4.0 from your computer. Click **Yes**.

Follow these same steps to select and remove the **Kofax VirtualReScan 4.10** and **OneTouch 4.0 ScanSoft OmniPage OCR** modules from the installed programs list.

- 5. The One Touch 4.0 software and all modules are now removed from your computer.
- 6. Unplug the scanner USB cable.
- 7. Close all open windows and reboot (restart) your computer.

### To Install Another Driver

- 1. Uninstall the One Touch 4.0 driver.
  - a. Open the Windows Control Panel.
  - b. Windows 2000 and Windows XP: Double-click the Add or Remove Programs icon.

Windows Vista: Double-click the **Programs and Features** icon.

- c. Select One Touch 4.0 then click on the **Remove** button.
- d. An "Add or Remove" message box opens and asks if you are sure you want to remove One Touch 4.0 from your computer. Click Yes.

The One Touch 4.0 software is removed from your computer.

- 2. Unplug the scanner USB cable.
- Reboot (restart) your computer.
- 4. Follow the instructions in "Step 2: Install the Software" on page 9 of this User Guide and follow steps for installing one of the other driver options.

## **Xerox DocuMate 752 Scanner Specifications**

**Optical resolution** 600 dpi

**Bit depth** 24-bit color, 8-bit grayscale, 1-bit bitonal (black and white)

Maximum item sizeADF: 11.69" x 17"; Flatbed: 11.69" x 16.53"Minimum item size4.0" x 6.5" (Automatic Document Feeder)Scan methodAutomatic Document Feeder (ADF)

**ADF** specifications

Scanning Speed Up to 60 pages per minute, US Letter size

Up to 120 images per minute @ 200 dpi B&W

**US** Letter size

Capacity 120 sheets (16 lb paper)
Paper Thickness 16 - 28 lbs. (0.002" - 0.006") **Light source** Cold cathode fluorescent lamp

Interface USB 2.0 High Speed

**Scanner dimensions** 

 Height
 9.8 inches (24.9 cm)

 Width
 26.37 inches (67 cm)

 Length
 20.23 inches (51.4 cm)

 Weight
 43.9 pounds (19.9 kg)

**Operating temperature** 50°-104° F (5°-35° C without condensation) **Relative humidity** 40%-70% (@35° C without condensation)

Power adaptor DEST-TOP, 3P, 100-240Vac, 24Vdc, 2.0A, 48W, HEG42-

240200-7L(A) LF, HiTRON, PMD-4 Conn., CLASS I, 0~40°C,

RoHS

Power consumption ≤ 38.3 Watts (24V/1.6A) (during operation)

 $\leq$  27.5 Watts (24V/0.85A) (on standby, motor off, lamp on)  $\leq$  8.5 Watts (24V/0.38A), (power save, motor off, lamp off, after 15 minutes without scanning, can be adjusted by

software)

≤ 1 Watt (power off)

**Power cord** US, 3P, 10A/125V, L=1800mm, 3C\*18AWG, BLACK,

PH8B2EDJF0A-05B, RoHS

EUR(CEE), 2P+G. BASE, 16A/250V, L=1800mm, 3C\*0.75mm2,

BLACK, PG8B9CIJG0A-05B, RoHS

UK(BS/PSB), 3P, 3A/250V, L=1800mm, 3C\*0.75mm2, BLACK,

PG8B9X3JG0A-05B, RoHS

**USB cable** 185 cm, 28AWG, with core, RoHS compliant

Safety and agency certifications UL, cUL, TUV/GS, FCC Class A, CE, WEEE, RoHS

## **Xerox DocuMate 752 Scanner Parts List**

Please use the following part names and numbers when ordering replacements for your scanner.

| Part Name     | Part Number |
|---------------|-------------|
| ADF Pad       | 57-0115-000 |
| USB Cable     | 35-0102-000 |
| AC Power Cord | 35-0103-000 |
| Power Supply  | 37-0078-100 |

## **Appendix A Notices**

## **Section 1: Safety Introduction**

#### **Notices and Safety**

Please read the following instructions carefully before operating the machine and refer to them as needed to ensure the continued safe operation of your machine.

Your Xerox product and supplies have been designed and tested to meet strict safety requirements. These include safety agency evaluation and certification, and compliance with electromagnetic regulations and established environmental standards.

The safety and environment testing and performance of this product have been verified using Xerox materials only.

**WARNING**: Unauthorized alterations, which may include the addition of new functions or connection of external devices, may impact the product certification. Please contact your Xerox representative for more information.

## **Section 2: EMC**

This equipment has been tested and found to comply with the limits for a Class A digital device, pursuant to Part 15 of the FCC Rules. These limits are designed to provide reasonable protection against harmful interference when the equipment is operated in a commercial environment. This equipment generates, uses, and can radiate radio frequency energy and, if not installed and used in accordance with the instruction manual, may cause harmful interference to radio communications.

WARNING: In order to allow this equipment to operate in close proximity to Industrial, Scientific and Medical (ISM) equipment, the external radiation from ISM equipment may have to be limited or special mitigation measures taken.

Changes and modifications to this equipment not specifically approved by Xerox may void the user's authority to operate this equipment.

## **Section 3: Operational Safety Information**

Your Xerox equipment and supplies have been designed and tested to meet strict safety requirements. These include safety agency examination, approval, and compliance with established environmental standards.

To ensure the continued safe operation of your Xerox equipment, follow these safety guidelines at all times:

#### **Do These**

- Always follow all warnings and instructions that are marked on or supplied with the equipment.
- Before cleaning this product, unplug the product from the electrical outlet. Always use materials specifically designated for this product, the use of other materials may result in poor performance and create a hazardous situation. Do not use aerosol cleaners, they may be explosive and flammable under certain conditions.
- Always exercise care when moving or relocating equipment. Please contact your local Xerox Service Department to arrange relocation of the copier to a location outside of your building.
- Always locate the machine on a solid support surface that has adequate strength to support the weight of the machine.
- Always locate the machine in an area that has adequate ventilation and room for servicing.
- Always unplug this equipment from the electrical outlet before cleaning.

**NOTE:** Your Xerox machine is equipped with an energy saving device to conserve power when the machine is not in use. The machine may be left on continuously.

#### Do Not Do These

- Never use a ground adapter plug to connect the equipment to a power outlet that lacks a ground connection terminal.
- Never attempt any maintenance function that is not specifically described in this documentation.
- Never remove covers or guards that are fastened with screws. There
  are no operator serviceable areas within these covers.
- Never locate the machine near a radiator or any other heat source.
- Never override or "cheat" any of the electrical or mechanical interlock devices.
- Never place this equipment where people might step on or trip on the power cord.

### **Section 4: Electrical Information**

#### **Warning - Electrical Safety Information**

- The power receptacle for the machine must meet the requirements stated on the data plate on the rear of the machine. If you are not sure that your electrical supply meets the requirements, please consult your local power company or an electrician for advice.
- 2. The socket outlet shall be installed near the equipment and shall be easily accessible.
- 3. Use the power cable that is supplied with your machine. Do not use an extension cord or remove or modify the power cord plug.
- 4. Plug the power cable directly into a correctly grounded electrical outlet. If you are not sure whether or not an outlet is correctly grounded, consult an electrician.
- 5. Do not use an adapter to connect any Xerox equipment to an electrical outlet that lacks a ground connection terminal.
- 6. Do not place this equipment where people might step or trip on the power cable.
- 7. Do not place objects on the power cable.
- 8. Do not override or disable electrical or mechanical interlock devices.
- 9. Do not push objects into slots or openings on the machine. Electrical shock or fire may result.

#### **Electrical Supply**

 This product shall be operated from the type of electrical supply indicted on the product's data plate label. If you are not sure that your electrical supply meets the requirements, please consult your local power company for advice.

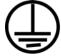

- 2. WARNING: This equipment must be connected to a protective earth circuit. This equipment is supplied with a plug that has a protective earth pin. This plug will only fit into an earthed electrical outlet. This is a safety feature. If you are unable to insert the plug into the outlet, contact your electrician to replace the outlet.
- 3. Always connect equipment to a correctly grounded power outlet. If in doubt, have the outlet checked by a qualified electrician.

#### **Disconnect Device**

The power cable is the disconnect device for this equipment. It is attached to the back of the machine as a plug-in device. To remove all electrical power from the equipment, disconnect the power cable from the electrical outlet.

## **Section 5: Emergency Power Off**

If any of the following conditions occur, turn off the machine immediately and **disconnect the power cable(s)** from the electrical outlet(s). Contact an authorized Xerox Service Representative to correct the problem:

- The equipment emits unusual odors or makes unusual noises.
- The power cable is damaged or frayed.
- A wall panel circuit breaker, fuse, or other safety device has been tripped.
- Liquid is spilled into the machine.
- The machine is exposed to water.
- Any part of the machine is damaged.

## **Section 6: Maintenance Information**

- 1. Any operator product maintenance procedures will be described in the user documentation supplied with the product.
- 2. Do not carry out any maintenance on this product which is not described in the customer documentation.
- 3. Do not use aerosol cleaners. The use of cleaners that are not approved may cause poor performance of the equipment, and could cause a dangerous condition.
- 4. Use supplies and cleaning materials only as directed in this manual.
- 5. Do not remove covers or guards that are fastened with screws. There are no parts behind these covers that you can maintain or service.
- 6. Do not perform any maintenance procedures unless you have been trained to do them by an authorized local dealer or unless a procedure is specifically described in the user manuals.

## **Section 7: Product Safety Certification**

This product is certified by the following Agency using the Safety standards listed:

| Agency                         | Standard                                        |
|--------------------------------|-------------------------------------------------|
| Underwriters Laboratories Inc. | UL60950-1 1st (2003) First Edition (USA/Canada) |
| TUV                            | IEC60950-1: 2001 First Edition                  |

## **Section 8: Regulatory Information**

#### **Certifications in Europe**

#### CE

The CE mark applied to this product, symbolizes XEROX's declaration of conformity with the following applicable European Union Directives, as of the dates indicated:

| December 12, 2006: | Council Directive 2006/95/EC as amended. Approximation of the laws of the member states related to low voltage equipment.          |
|--------------------|----------------------------------------------------------------------------------------------------|
| December 31, 2004: | Council Directive 2004/108/EC as amended. Approximation of the laws of the member states related to electromagnetic compatibility. |

A full declaration of conformity, defining the relevant directives and referenced standards, can be obtained from your XEROX Limited representative or by contacting;

Environment, Heath and Safety

The Document Company Xerox

Bessemer Road

Welwyn Garden City

Herts

AL7 1HE

England, Telephone +44 (0) 1707 353434

## **Section 9: Compliance Information**

#### Product Recycling & Disposal: USA & Canada

Xerox operates a worldwide equipment take back and reuse/recycle program. Contact your Xerox sales representative (1-800-ASK-XEROX) to determine whether this Xerox product is part of the program. For more information about Xerox environmental programs, visit: <a href="https://www.xerox.com/environment.html">www.xerox.com/environment.html</a>.

If you are managing the disposal of your Xerox product, please note that the product contains lamp(s) with mercury, and may contain lead, Perchlorate and other materials whose disposal may be regulated due to environmental considerations. The presence of these materials is fully consistent with global regulations applicable at the time that the product was placed on the market. For recycling and disposal information, contact your local authorities. In the United States, you may also refer to the Electronic Industries Alliance web site: <a href="http://www.eiae.org/">http://www.eiae.org/</a>.

Perchlorate Material - This product may contain one or more Perchlorate-containing devices, such as batteries. Special handling may apply, please see: http://www.dtsc.ca.gov/hazardouswaste/perchlorate/.

#### **European Union**

#### **RoHS and WEEE Compliance**

This product is compliant with RoHS Regulations of the European Parliament and Council Directive on the Restrictions of the Use of Certain Hazardous Substances in Electrical and Electronic Equipment (2002/95/EC), and with the Waste Electrical and Electronic Equipment (WEEE) Directive (2002/96/EC).

Some equipment may be used in both a domestic/household and a professional/business application.

#### **Professional/Business Environment**

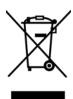

Application of this symbol on your equipment is confirmation that you must dispose of this equipment in compliance with agreed national procedures. In accordance with European legislation, end of life electrical and electronic equipment subject to disposal must be managed within agreed procedures.

#### **Energy Star for the USA**

#### **Energy Program Compliance**

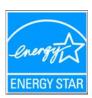

As an ENERGY STAR® partner, Xerox Corporation has determined that this product meets the ENERGY STAR guidelines for energy efficiency.

The ENERGY STAR and ENERGY STAR MARK are registered United States trademarks. The ENERGY STAR Imaging Equipment Program is a team effort between U.S., European Union and Japanese governments and the office equipment industry to promote energy-efficient copiers, printers, fax, multifunction machine, personal computers, and monitors. Reducing product energy consumption helps combat smog, acid rain and long-term changes to the climate by decreasing the emissions that result from generating electricity.

Xerox ENERGY STAR equipment is preset at the factory. Your machine will be delivered with the timer for switching to Power Save Mode from the last copy/print out, set at 15 minutes. A more detailed description of this feature can be found in the Machine Setup Section of this guide.

## **Section 10: Illegal Copies**

#### **USA**

Congress, by statute, has forbidden the reproduction of the following subjects under certain circumstances. Penalties of fine or imprisonment may be imposed on those guilty of making such reproductions.

1. Obligations or Securities of the United States Government, such as:

Certificates of Indebtedness National Bank Currency

Coupons from Bonds Federal Reserve Bank Notes

Silver Certificates Gold Certificates
United States Bonds Treasury Notes
Federal Reserve Notes Fractional Notes
Certificates of Deposit Paper Money

Bonds and Obligations of certain agencies of the government, such as FHA, etc.

Bonds. (U.S. Savings Bonds may be photographed only for publicity purposes in connection with the campaign for the sale of such bonds.)

Internal Revenue Stamps. (If it is necessary to reproduce a legal document on which there is a canceled revenue stamp, this may be done provided the reproduction of the document is performed for lawful purposes.)

Postage Stamps, canceled or uncanceled. (For philatelic purposes, Postage Stamps may be photographed, provided the reproduction is in black and white and is less than 75% or more than 150% of the linear dimensions of the original.)

Postal Money Orders.

Bills, Checks, or Drafts of money drawn by or upon authorized officers of the United States.

Stamps and other representatives of value, of whatever denomination, which have been or may be issued under any Act of Congress.

- 2. Adjusted Compensation Certificates for Veterans of the World Wars.
- 3. Obligations or Securities of any Foreign Government, Bank, or Corporation.
- 4. Copyrighted material, unless permission of the copyright owner has been obtained or the reproduction falls within the "fair use" or library reproduction rights provisions of the copyright law. Further information of these provisions may be obtained from the Copyright Office, Library of Congress, Washington, D.C. 20559. Ask for Circular R21.
- 5. Certificates of Citizenship or Naturalization. (Foreign Naturalization Certificates may be photographed.)
- 6. Passports. (Foreign Passports may be photographed.)

- 7. Immigration Papers.
- 8. Draft Registration Cards.
- 9. Selective Service Induction Papers that bear any of the following Registrant's information:

Earnings or Income Dependency Status

Court Record Previous military service

Physical or mental condition

Exception: U. S. Army and Navy discharge certificates may be photographed.

- Badges, Identification Cards, Passes, or Insignia carried by military personnel, or by members of the various Federal Departments, such as FBI, Treasury, etc. (unless photograph is ordered by the head of such department or bureau.)
- Reproducing the following is also prohibited in certain states:
   Automobile Licenses Drivers' Licenses Automobile Certificates of Title.

The above list is not all inclusive, and no liability is assumed for its completeness or accuracy. In case of doubt, consult your attorney.

#### Canada

Parliament, by statute, has forbidden the reproduction of the following subjects under certain circumstances. Penalties of fines or imprisonment may be imposed on those guilty of making such copies.

- 1. Current bank notes or current paper money.
- 2. Obligations or securities of a government or bank.
- 3. Exchequer bill paper or revenue paper.
- 4. The public seal of Canada or of a province, or the seal of a public body or authority in Canada, or of a court of law.
- Proclamations, orders, regulations or appointments, or notices thereof (with intent to falsely cause same to purport to have been printed by the Queen's Printer for Canada, or the equivalent printer for a province).
- 6. Marks, brands, seals, wrappers or designs used by or on behalf of the Government of Canada or of a province, the government of a state other than Canada or a department, board, Commission or agency established by the Government of Canada or of a province or of a government of a state other than Canada.
- 7. Impressed or adhesive stamps used for the purpose of revenue by the Government of Canada or of a province or by the government of a state other than Canada.
- 8. Documents, registers or records kept by public officials charged with the duty of making or issuing certified copies thereof, where the reproduction falsely purports to be a certified copy thereof.
- 9. Copyrighted material or trademarks of any manner or kind without the consent of the copyright or trademark owner.

The above list is provided for your convenience and assistance, but it is not all inclusive, and no liability is assumed for its completeness or accuracy. In case of doubt, consult your solicitor.

#### Other Countries

Copying certain documents may be illegal in your country. Penalties of fine or imprisonment may be imposed on those found guilty of making such reproductions.

Currency notes

Bank notes and cheques

Bank and government bonds and securities

Passports and identification cards

Copyright material or trademarks without the consent of the owner

Postage stamps and other negotiable instruments

Note: This list is not inclusive and no liability is assumed for either its completeness or accuracy. In case of doubt, contact your legal counsel.

## **Section 11: EH&S Contact Information**

#### **Contact Information**

For more information on Environment, Health, and Safety in relation to this Xerox product and supplies, please contact the following customer help lines:

USA: 1-800-828-6571 Canada: 1-800-828-6571 Europe: +44 1707 353 434

## Index

| A                                          | Device Settings <i>54, 59</i> Document Format <i>32</i> |  |
|--------------------------------------------|---------------------------------------------------------|--|
| ADF                                        | Document Management <i>50</i>                           |  |
| cleaning 104                               | documentation 4                                         |  |
| ADF pad assembly                           | dots-per-inch <i>90</i>                                 |  |
| replace <b>105</b>                         | dpi <b>90, 101</b>                                      |  |
| Advanced Interface 87                      | DVD-ROM drive 4                                         |  |
| adjust settings 89                         |                                                         |  |
| new profile <b>96</b>                      | E                                                       |  |
| profile <b>96</b>                          | E                                                       |  |
| Advanced Properties 101                    | eMail <b>51</b>                                         |  |
| aspect ratio <b>59</b>                     | eMail Properties 42                                     |  |
| AutoCrop <b>86, 93</b>                     | Excel Spreadsheet 48                                    |  |
| Autocrop to Original 55                    |                                                         |  |
| Autorotate 90 <i>55</i> , <i>57</i>        | F                                                       |  |
| AutoRotate image 59                        |                                                         |  |
|                                            | Fax and Print 51                                        |  |
| В                                          | file format 47                                          |  |
| Danie Interfese <b>95</b>                  | file storage location 77                                |  |
| Basic Interface 85                         | Format and Page(s) <b>36</b>                            |  |
| bit depth 112<br>Black&White 54, 88        | full feature install 12                                 |  |
| blurred image 91                           |                                                         |  |
| BMP <b>45</b>                              | G                                                       |  |
| Brightness <b>54, 91, 101</b>              |                                                         |  |
| Burn to CD <b>41, 71</b>                   | gamma <b>58, 92</b>                                     |  |
| Destination Application 72                 | grayed out options 33                                   |  |
| button options <b>50</b>                   | GrayScale <i>54, 88</i>                                 |  |
| button settings 35                         |                                                         |  |
|                                            | Н                                                       |  |
| C                                          | help 4                                                  |  |
| 0.1.74.00                                  | htm file format <b>48</b>                               |  |
| Color <b>54</b> , <b>88</b>                | HTML Document 48                                        |  |
| color                                      | HTML page <b>76</b>                                     |  |
| hue 92                                     | HTML Web Page <b>75</b>                                 |  |
| options <b>92</b> Color Document <b>36</b> | hue <b>58</b>                                           |  |
| color filter <b>57</b>                     |                                                         |  |
| Comma Delimited <b>47</b>                  | 1                                                       |  |
| components 2                               | <u> </u>                                                |  |
| computer specifications 4                  | image                                                   |  |
| Configure Before Scan <b>67</b>            | blur <b>91</b>                                          |  |
| Contrast <b>54, 91, 101</b>                | preview 88                                              |  |
| csv file format <b>47</b>                  | Image Documents Properties 40                           |  |
|                                            | Image Editors 50                                        |  |
| D                                          | image file <b>45</b>                                    |  |
| D                                          | image file format <b>45</b>                             |  |
| Destination Application 32                 | image size 93                                           |  |
| text file format 46                        | improvements and settings 55                            |  |

input size **93** installation **5** invert image **57** ISIS **19** 

#### J

JPG **45** JPG file size **45** 

### K

Kofax VRS 19

lamp malfunction 110
Lamp timeout setting 81
landscape 55
Link Properties 37

#### M

Microsoft Internet Explorer **75**Microsoft Outlook **42**Moire Patterns **56**, **91**monitor **4** 

## N

Normal PDF 48 nPDF 48

## 0

OCR 46 optical character recognition 70 storage 78 OmniPage Pro 40, 48, 70 on/off switch 16 One Touch Button Panel 27, 28 Detail View 29 Hardware View 30 names 30 One Touch icon 27, 28 One Touch OmniPage Module 70 One Touch Properties window 28, 37 options 50 OneTouch Button Panel Button View 29 names 49 OneTouch icon 29, 32 OneTouch Properties window 32 options 53

#### P

Page Format HTML 75 page settings 55 page size 55 paper jam 103, 110 PDF 45, 51 PDF file size 45 Picture type 101 portrait 55 power saving 81 Preview button 86, 99 preview image 88

#### R

Resolution **54**, **90**, **101**Rich Text Format **47**rtf file format **47**ruler units **95** 

## S

saturation 58, 92 scan minimum size 25 Scan Configuration 32 Scan Info box 95 scan with event forwarding 73 scanner components 2 connecting 14 troubleshooting 106 Searchable PDF 48 Select Configuration 34, 35 Select Destination 33, 35, 50 Select Format and Page(s) 34 setup 5 Show All Destinations 50 Show Hardware 80 Simple Text 47 size **55** skewed page 55, 86, 93 sPDF 48 status light 16, 17, 106 Sti event forwarding 51 Storage and CD-R/W 51 Storage Properties 41 Straighten 86, 94 Straighten Image 56 system requirements 4

#### Т

Text Documents Properties 38
Text Editors 51
text file format 46
Text Formats 46
TIFF 45
Transfer to Storage 77
troubleshooting 106
TWAIN 67, 74
TWAIN Interface 82
TWAIN standard 82

### U

USB port 15

#### W

watermark, remove **57**WIA **67, 98**Windows Image Acquisition **98**Word Document **47** 

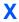

xls file format 48